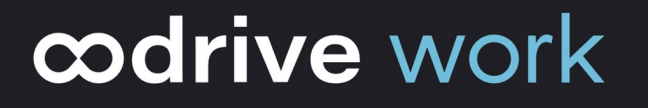

# Guide d'utilisation Oodrive Work

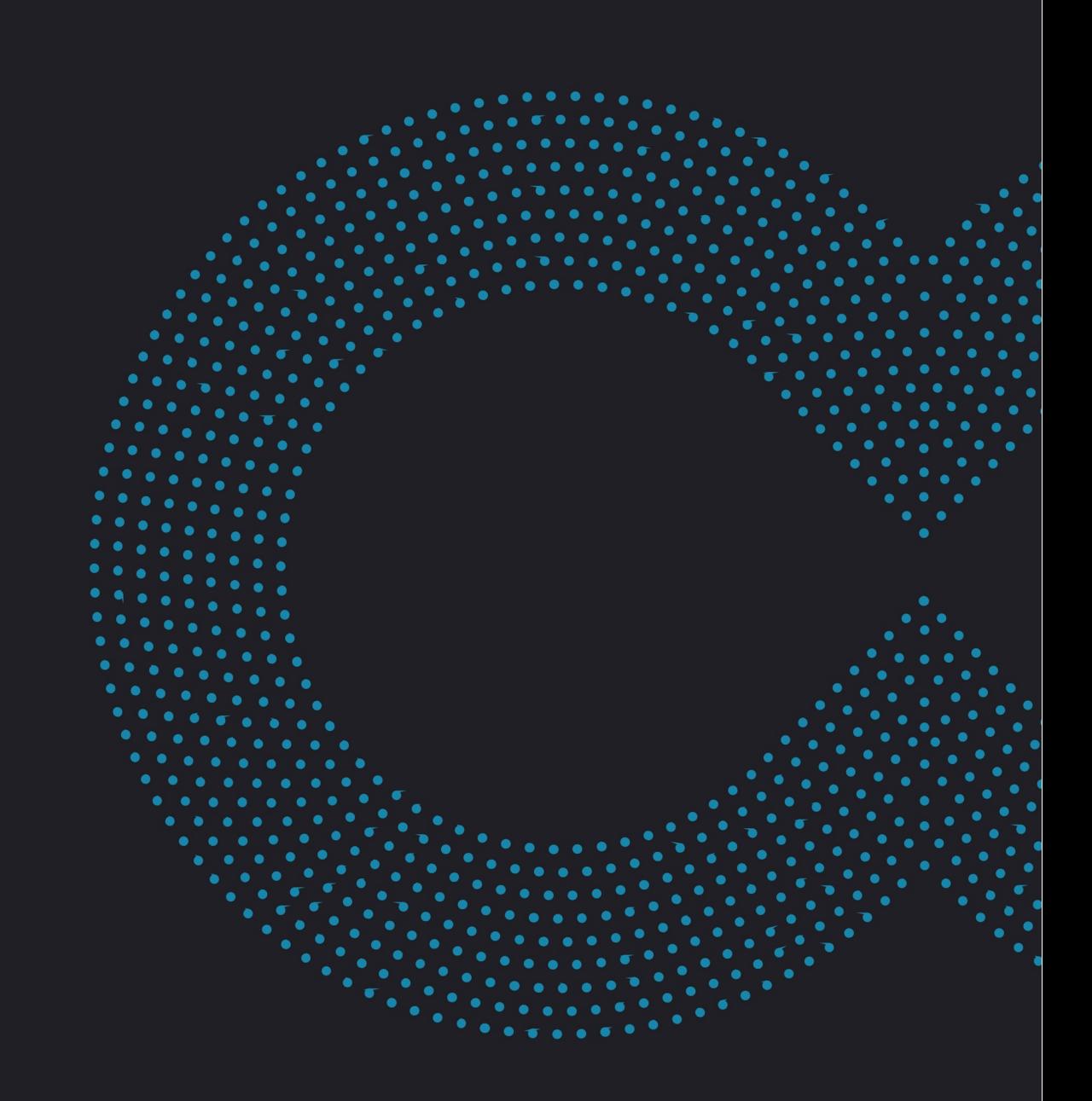

### Avertissement

Sans préjudice des droits réservés et sauf autorisation, aucune partie de ce document ne peut être ni reproduite, ni enregistrée ou introduite dans un système de consultation, ni transmis sous quelque forme ou par quelque moyen que ce soit sans la permission écrite du GROUPE OODRIVE.

Toute autre demande de permission de reproduire et d'exemplaires du présent document doit être adressée au GROUPE OODRIVE.

### Liste de diffusion

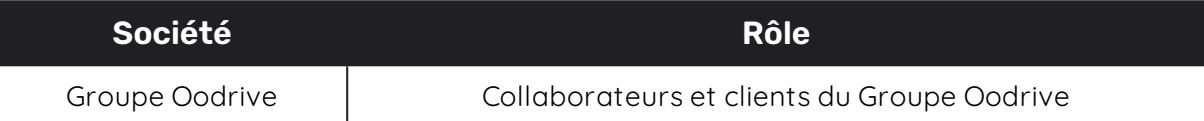

### Sommaire

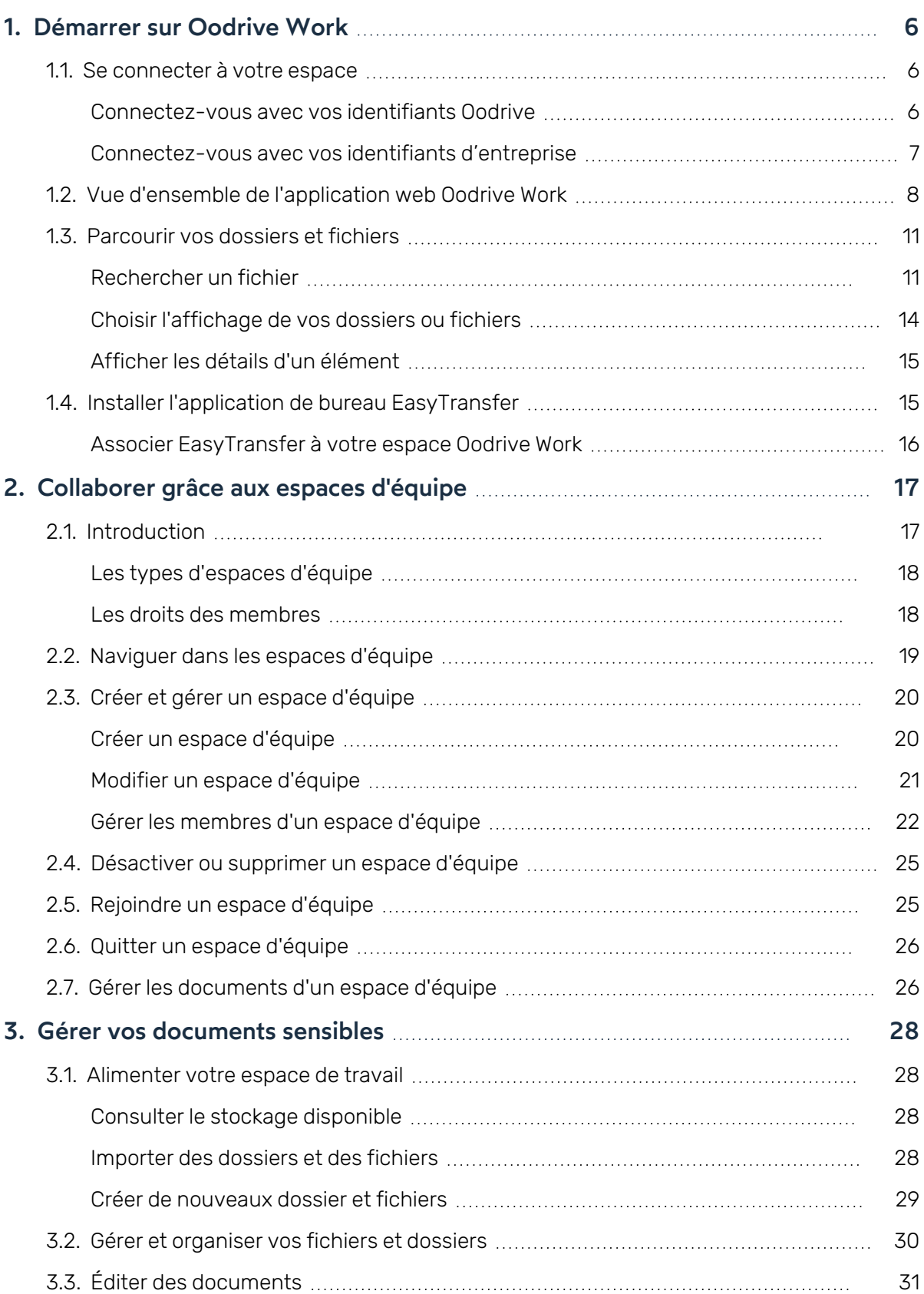

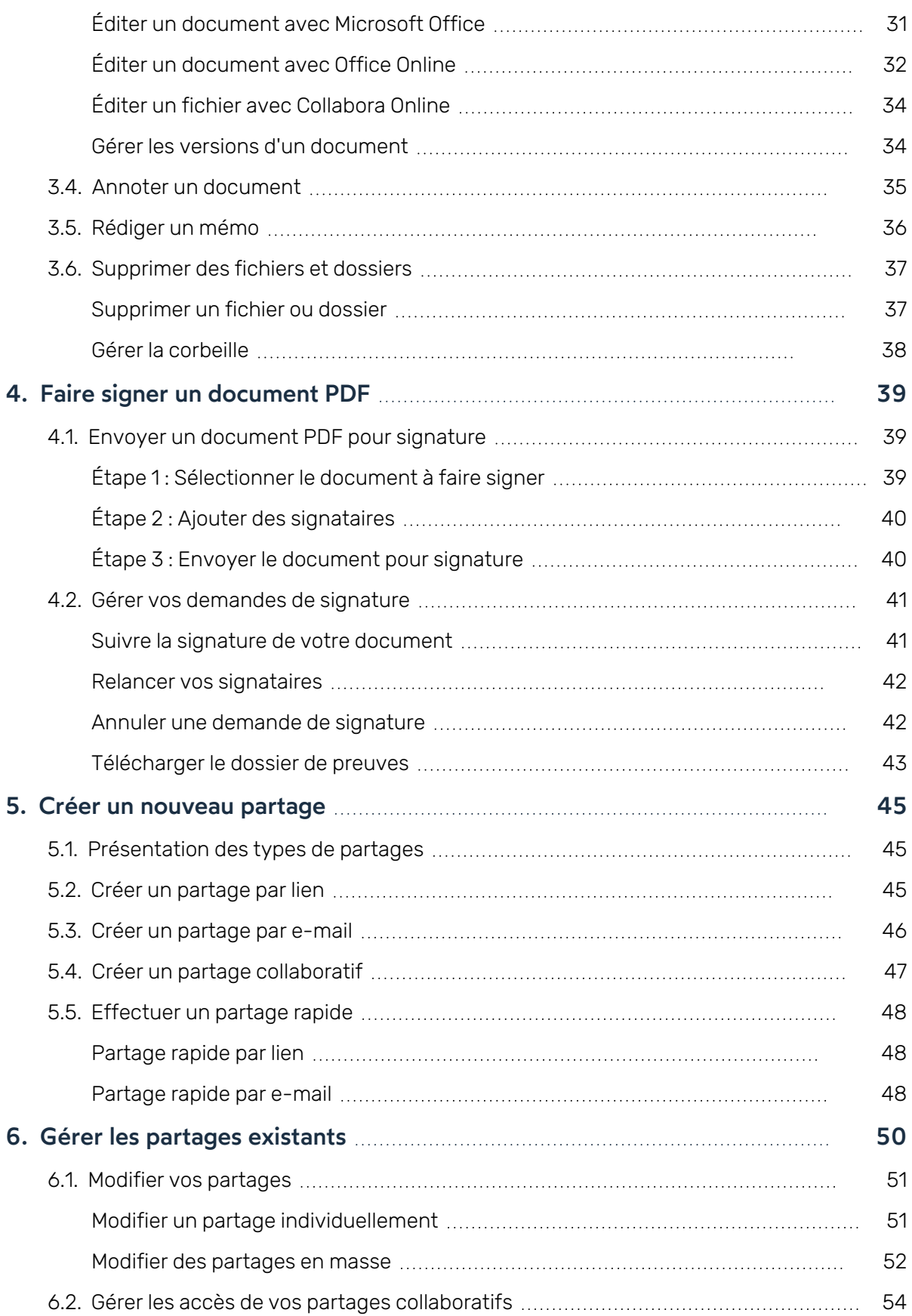

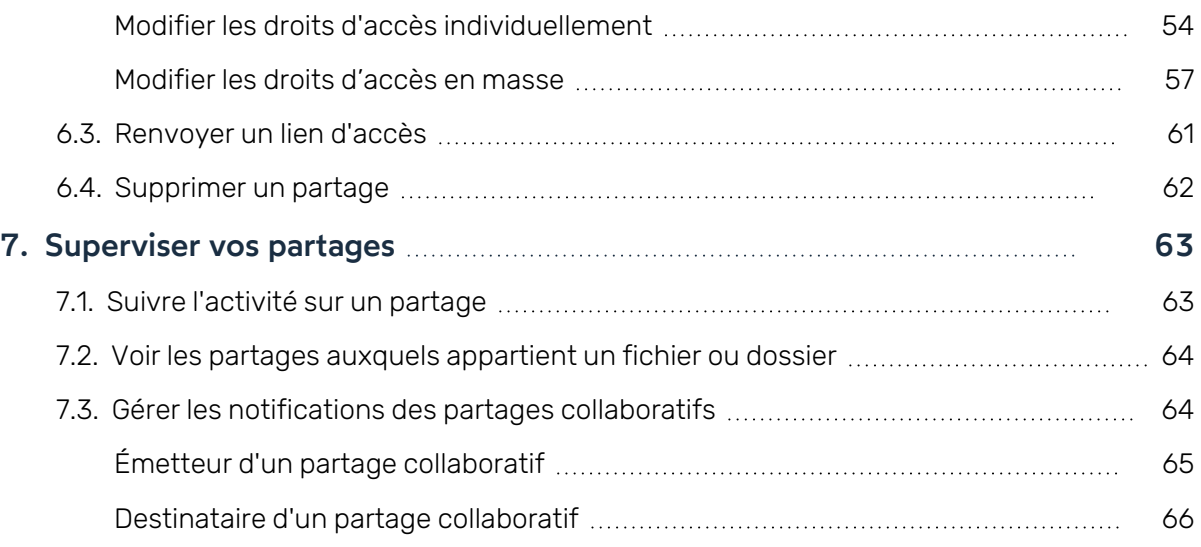

### <span id="page-5-0"></span>1. Démarrer sur Oodrive Work

Oodrive Work est un outil de collaboration en ligne vous permettant de partager vos documents sensibles dans un cadre sécurisé.

Oodrive Work vous permet notamment de :

- Importer et gérer vos documents sensibles dans votre espace de travail
- **Envoyer des documents de manière sécurisée**
- Travailler en équipe sur un projet collaboratif
- <sup>l</sup> Gérer les options de sécurité et les droits d'accès des collaborateurs
- <span id="page-5-1"></span>• Superviser les activités des collaborateurs sur les éléments partagés

#### 1.1. Se connecter à votre espace

Selon le mode d'authentification choisi par votre organisation, vous pourrez vous connecter :

- avec vos identifiants Oodrive
- avec vos identifiants d'entreprise

#### <span id="page-5-2"></span>Connectez-vous avec vos identifiants Oodrive

1. Récupérez l'identifiant qui vous a été communiqué par e-mail lors de la création de votre compte et cliquez sur le bouton **Définir mon mot de passe**.

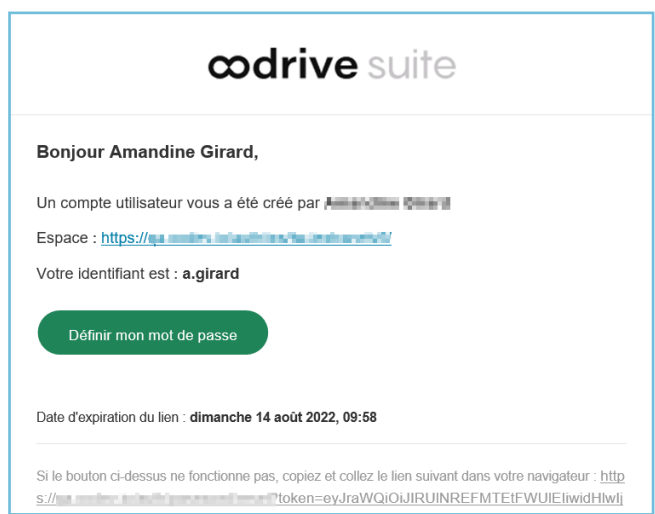

2. Vous serez redirigé vers une page de votre navigateur vous demandant de définir un mot de passe et de le confirmer avant de cliquer sur le bouton **Valider**.

3. Cliquez sur le bouton **Se connecter** pour accéder à la page de connexion.

**Remarque :** Si le champ de connexion avec identifiants Oodrive n'est pas visible, cliquez sur **Connectez-vous avec vos identifiants** pour l'afficher.

- 4. Saisissez votre identifiant et cliquez sur **Suivant**.
- 5. Saisissez le mot de passe que vous venez de définir puis cliquez sur **Se connecter**.

**Attention :** Suite à 5 tentatives de connexion échouées, un code de sécurité vous sera automatiquement envoyé par e-mail. Ce code sera ainsi requis en complément de votre mot de passe.

En cas d'oubli de votre mot de passe, cliquez sur **Mot de passe oublié**.

Si la double authentification a déjà été paramétrée sur votre espace, vous serez également convié à saisir le code reçu sur votre appareil mobile.

6. Ensuite, vous accéderez au portail de la suite Oodrive, où se trouve l'ensemble des applications et des modules de configuration auxquels vous avez accès.

Pour revenir au portail à tout moment, cliquez sur **dans le portail** dans le coin supérieur droit de Portail la page, puis sélectionnez **Portail**.

**À noter :** Pour des raisons de sécurité, vous êtes automatiquement déconnecté de votre session au bout de 30 minutes d'inactivité. Vous pouvez prolonger votre session en cliquant sur **Continuer à naviguer** lorsque que l'avertissement de déconnexion s'affiche à l'écran.

Déconnectez-vous à tout moment en cliquant sur votre nom dans le coin supérieur droit de la page, puis cliquez sur le bouton **Déconnexion**.

#### <span id="page-6-0"></span>Connectez-vous avec vos identifiants d'entreprise

1. Cliquez sur le bouton **Se connecter avec SSO**.

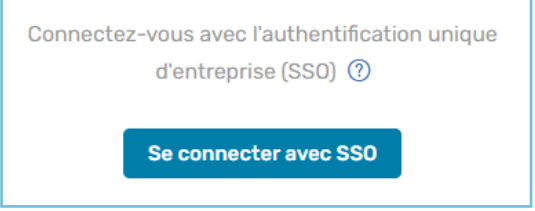

Si ce bouton n'est pas disponible, cliquez sur le lien **Connectez- vous avec l'authentification unique d'entreprise (SSO)**.

2. Saisissez vos identifiants d'entreprise et cliquez sur **Connexion**.

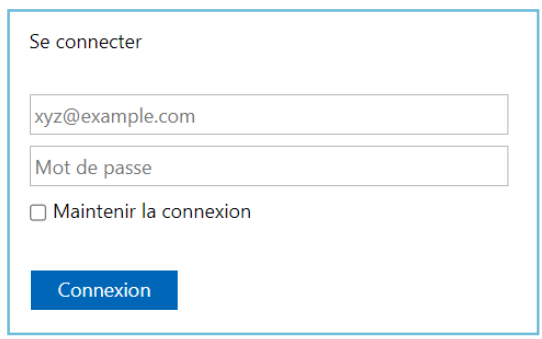

Si vous avez oublié le mot de passe associé à votre identifiant d'entreprise, veuillez contacter l'administrateur IT de votre société.

Si la double authentification a déjà été paramétrée sur votre espace, vous serez également convié à saisir le code reçu sur votre appareil mobile.

3. Ensuite, vous accéderez au portail de la suite Oodrive, où se trouve l'ensemble des applications et des modules de configuration auxquels vous avez accès.

**ODD** 2001

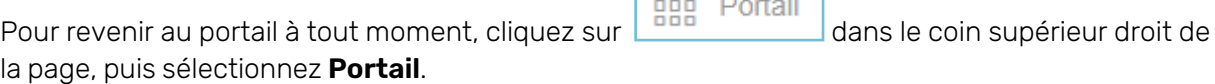

**À noter :** Pour des raisons de sécurité, vous êtes automatiquement déconnecté de votre session au bout de 30 minutes d'inactivité. Vous pouvez prolonger votre session en cliquant sur **Continuer à naviguer** lorsque que l'avertissement de déconnexion s'affiche à l'écran.

Déconnectez-vous à tout moment en cliquant sur votre nom dans le coin supérieur droit de la page, puis cliquez sur le bouton **Déconnexion**.

#### <span id="page-7-0"></span>1.2. Vue d'ensemble de l'application web Oodrive Work

Oodrive Work vous permet de collaborer sur vos documents sensibles en toute sécurité. Vous avez la possibilité de gérer vos documents en ligne et de les partager avec vos collaborateurs internes ou externes avec une grande maîtrise des options de sécurité et des droits d'accès de chacun.

La page d'accueil de votre application Oodrive Work vous permet d'accéder à votre espace personnel **Mon espace** ainsi qu'aux espaces d'équipe disponibles au sein de votre organisation.

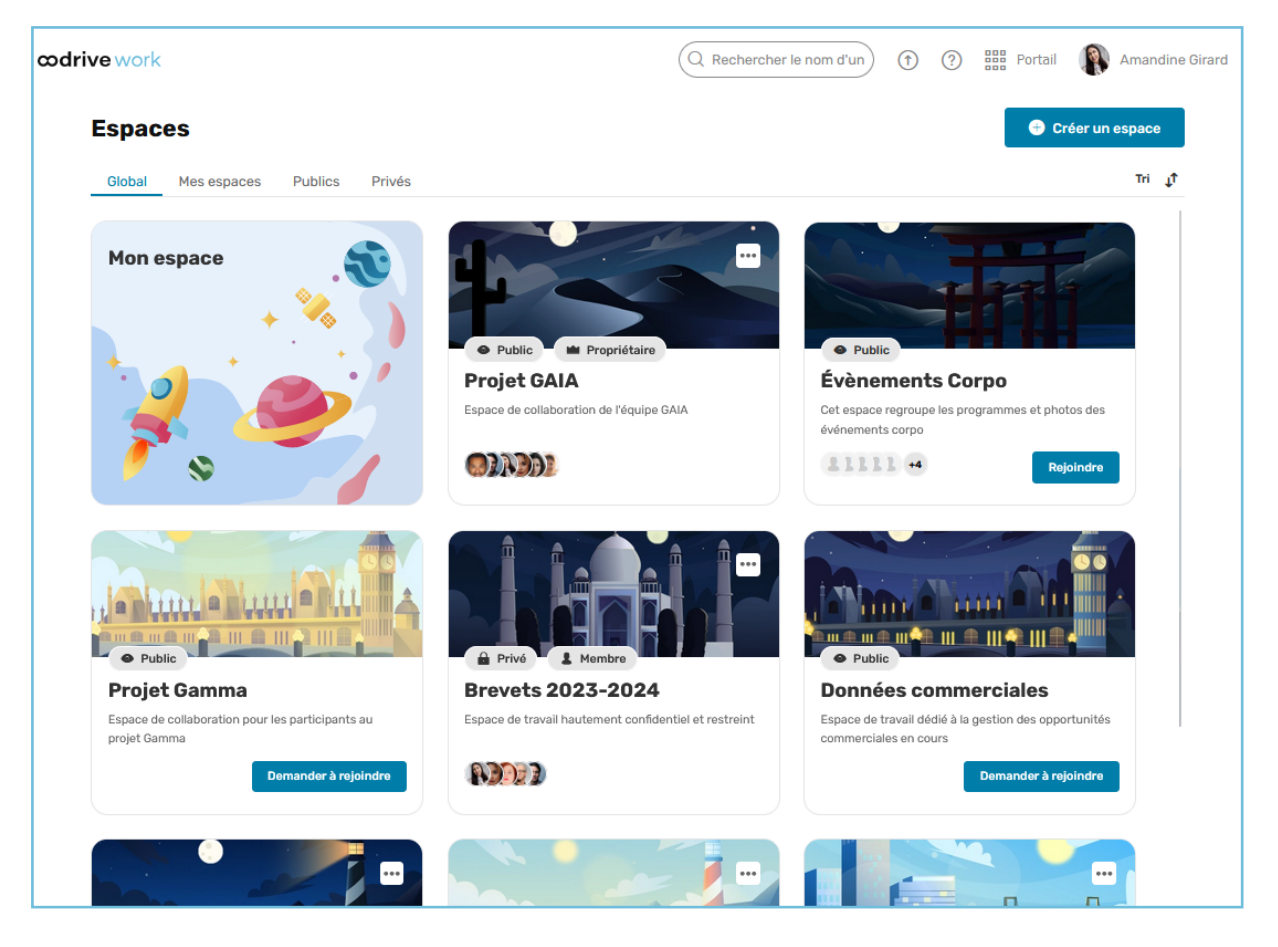

Lorsque vous rentrez dans un espace, le panneau de navigation situé sur le côté gauche de la page vous permet d'accéder rapidement aux différentes rubriques de l'application.

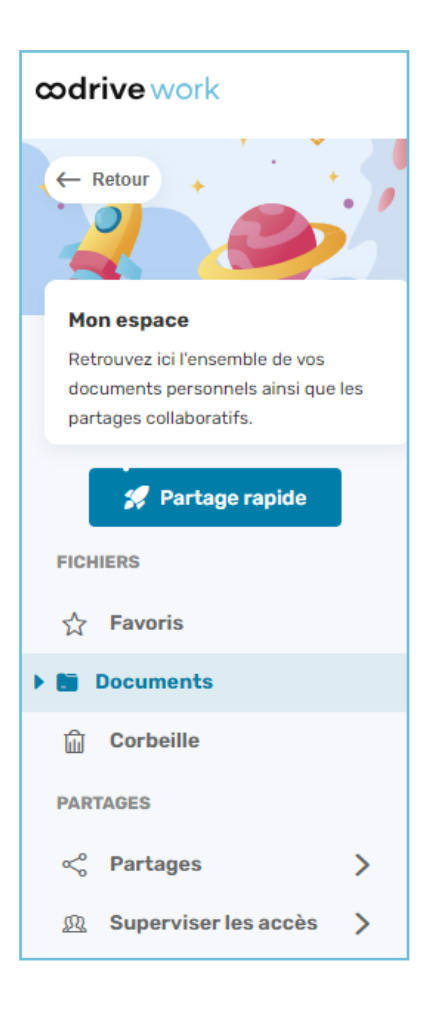

Le tableau ci-dessous présente les différentes rubriques de l'application Oodrive Work.

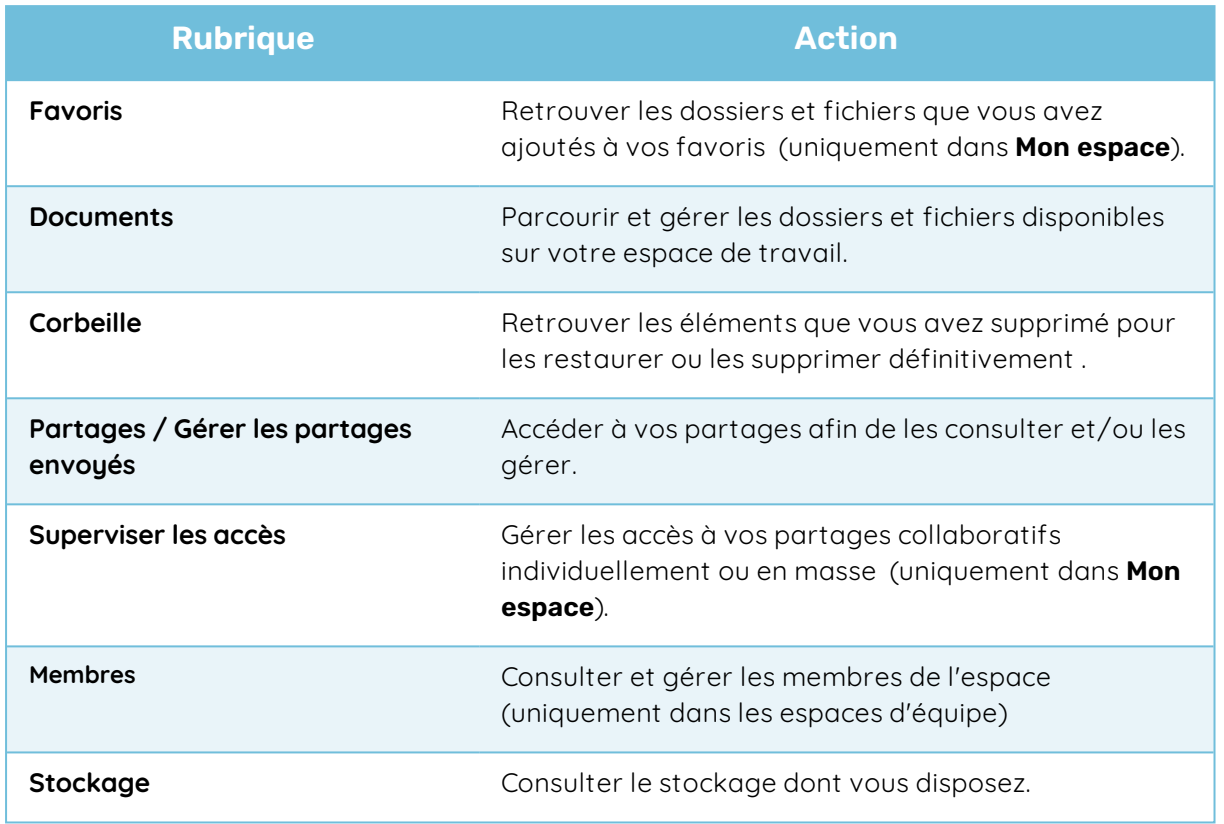

#### <span id="page-10-0"></span>1.3. Parcourir vos dossiers et fichiers

Rendez-vous dans la rubrique **Documents** d'un espace pour consulter l'ensemble des dossiers et fichiers qu'il contient. Dans **Mon espace**, cela inclut les dossiers collaboratifs créés et reçus.

Afin de faciliter la navigation et la gestion de vos documents sur votre espace de travail, vous avez également la possibilité de :

- **•** effectuer une recherche pour retrouver un fichier
- <sup>l</sup> choisir le mode d'affichage des éléments dans votre arborescence
- <sup>l</sup> afficher les détails d'un élément

#### <span id="page-10-1"></span>Rechercher un fichier

Retrouvez rapidement vos documents grâce à la recherche par mot-clé ou par critères.

La recherche par mot- clé s'effectue sur le nom et le contenu des fichiers tandis que la recherche par filtres vous permet de retrouver les fichiers répondant aux critères de votre choix.

#### Effectuer une recherche par critères

- 1. Cliquez sur l'icône  $\frac{1}{n}$  à droite de la barre de recherche en haut de l'application.
- 2. Servez-vous des filtres disponibles pour définir les critères de votre recherche. Vous pouvez filtrer selon :
	- le type de fichier (image, PDF, document, feuille de calcul...)
	- la date de modification
	- <sup>l</sup> l'emplacement du fichier dans l'arborescence

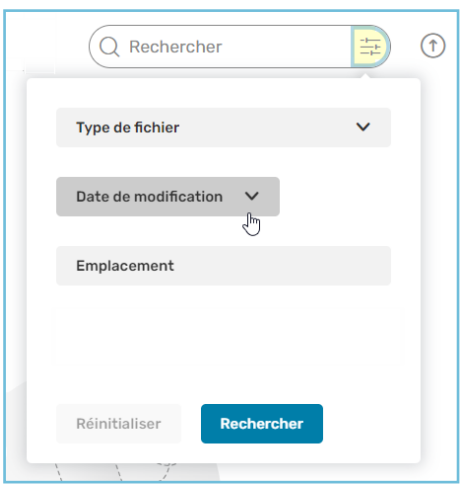

- 3. Lorsque vous avez terminé de définir les critères de la recherche, cliquez sur **Rechercher** pour afficher les résultats.
- 4. Accédez au document correspondant à votre recherche en cliquant sur son intitulé.

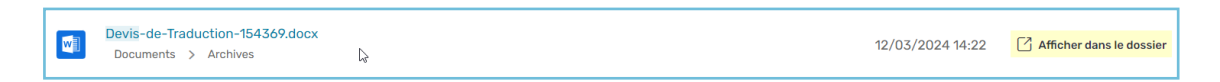

Vous pouvez également accéder au dossier ou se trouve le document recherché en passant votre souris sur celui-ci et en cliquant sur le bouton **Afficher dans le dossier**.

#### Effectuer une recherche par mot-clé

- 1. Cliquez sur la barre de recherche en haut de l'application.
- 2. Saisissez des mots ou des expressions clés apparaissant dans votre fichier, puis appuyez sur la touche **Entrée** du clavier.

Les résultats de votre recherche par mots-clés s'affichent.

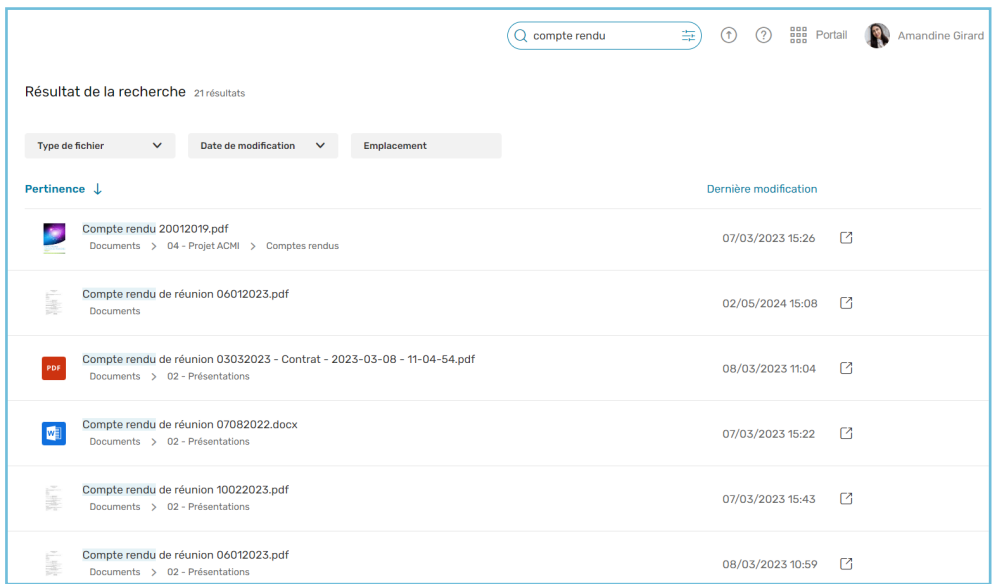

- 3. Si vous le souhaitez, servez- vous des filtres au- dessus des résultats pour affiner davantage votre recherche.
- 4. Accédez au document correspondant à votre recherche en cliquant sur son intitulé.

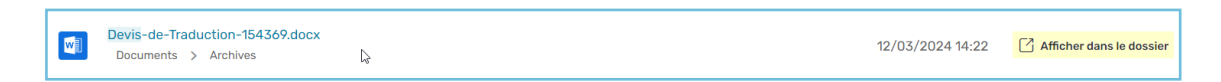

Vous pouvez également accéder au dossier ou se trouve le document recherché en passant votre souris sur celui-ci et en cliquant sur le bouton **Afficher dans le dossier**.

#### <span id="page-13-0"></span>Choisir l'affichage de vos dossiers ou fichiers

Vous avez la possibilité de changer la présentation de vos dossiers et fichiers dans la rubrique **Documents** selon vos préférences d'affichage.

Pour cela, cliquez sur l'icône  $\boxed{\equiv \times}$  puis sélectionnez le mode d'affichage de votre choix : **Liste**, **Grille** ou **Grand format**.

> Vue "Liste" **Documents**  $+$  Créer  $\vee$ Importer  $\overline{\equiv}$   $\rightarrow$  0  $\Box$  Nom  $\uparrow$  $\Box$  Archives 17 éléments 12/03/2024 18:11 ... Brevets 2023 12/03/2024 14:23 3 éléments Contrats clients 12/03/2024 14:23  $\Box$  Documents comptables 2024 12/03/2024 14:24 Documents RH 12/03/2024 16:30  $\ddot{ }$ 7 éléments

Vue "Grille"

| <b>Documents</b>          |                            |                                                 |
|---------------------------|----------------------------|-------------------------------------------------|
| <b>Documents</b>          |                            |                                                 |
| $+$ Créer $\vee$          |                            | $\odot$<br>噐<br><b>Importer</b><br>$\checkmark$ |
| Nom 1                     |                            |                                                 |
| Archives                  | Brevets 2023               | <b>Contrats clients</b>                         |
| Documents comptables 2024 | <b>Documents RH</b>        | Echanges interservices<br>×.                    |
| Mes réunions              | Notes de réunion.docx<br>W | Politique de cooptation.pdf<br>POR              |

#### Vue "Grille grand format"

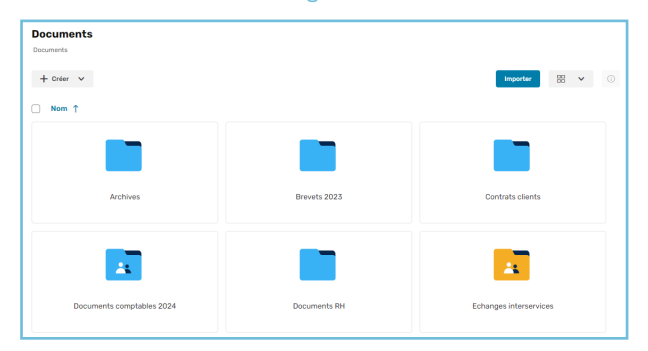

#### <span id="page-14-0"></span>Afficher les détails d'un élément

Pour consulter les détails d'un fichier ou d'un dossier :

- 1. Dans le panneau de navigation, cliquez sur la rubrique **Documents** ou **Favoris**.
- 2. Sélectionnez le dossier ou le fichier dont vous souhaitez afficher les détails.
- 3. Cliquez sur le bouton  $\textcircled{\tiny{0}}$  en haut à droite de vos fichiers pour déployer le panneau d'informations.

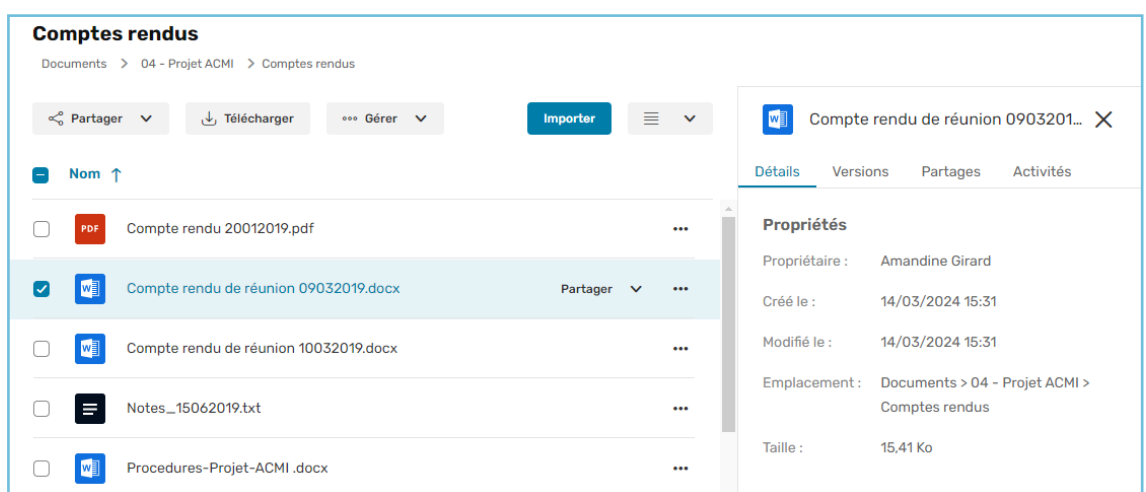

- 4. Parcourez les différents onglets du panneau pour accéder à l'information que vous souhaitez consulter.
	- **Détails** : les propriétés (propriétaire, date de création et de modification, taille, emplacement...) et les données de gestion de l'élément
	- **Partages** : la liste des partages dont l'élément fait partie
	- **Activités** : l'historique des actions effectuées sur l'élément
	- **Versions** : l'historique des versions créées pour un document
	- **Mémos** : les mémos attachés à l'élément

#### <span id="page-14-1"></span>1.4. Installer l'application de bureau EasyTransfer

EasyTransfer est l'application de bureau permettant la gestion des transferts depuis et vers Oodrive Work. Elle prend le relais sur le navigateur et permet aux utilisateurs d'importer ou de télécharger des données sensibles sans limite de taille.

EasyTransfer vous permet également d'éditer les documents de votre espace Oodrive Work en local sur votre poste avec l'application Microsoft Office.

- 1. Accédez à votre application de collaboration.
- 2. Cliquez sur votre profil dans le coin supérieur droit de l'écran et sélectionnez **Applications**.
- 3. Rendez-vous dans la section **EasyTransfer** , puis téléchargez l'application pour Windows ou Mac.
- 4. Rendez-vous dans vos téléchargements et double-cliquez sur l'installeur **EasyTransferxxx.exe**.
- 5. Suivez les étapes de l'assistant d'installation.

#### <span id="page-15-0"></span>Associer EasyTransfer à votre espace Oodrive Work

L'application EasyTransfer doit être associée à votre navigateur et à votre espace de travail. Après l'installation, l'appairage à EasyTransfer vous est automatiquement proposé lorsque vous vous connectez à votre espace en ligne.

- 1. Accédez à votre application de collaboration.
- 2. Deux fenêtres s'affichent, vous invitant à associer votre navigateur à EasyTransfer :
	- · la première, générée par votre espace de travail en ligne, contient un code automatique d'appairage
	- · la seconde, générée par EasyTransfer, vous demande de renseigner ce code pour finaliser l'appairage
- 3. Copier-coller le code d'appairage dans la fenêtre EasyTransfer, puis cliquez sur **Ok**.

Un message de confirmation indique que l'application est associée à la plateforme et l'icône de l'application EasyTransfer apparaît dans la barre des tâches de votre poste.

### <span id="page-16-0"></span>2. Collaborer grâce aux espaces d'équipe

#### <span id="page-16-1"></span>2.1. Introduction

Oodrive Work permet de créer des espaces de collaboration pouvant avoir plusieurs propriétaires, appelés espaces d'équipe. Les espaces d'équipe vous permettent d'organiser le travail collaboratif autour d'objectifs communs et facilitent la diffusion de documents auprès des collaborateurs internes et externes.

Chaque espace d'équipe dispose de son propre stockage et de sa propre corbeille. Ses membres peuvent intervenir sur les fichiers qu'il contient en fonction des droits accordés par leur rôle.

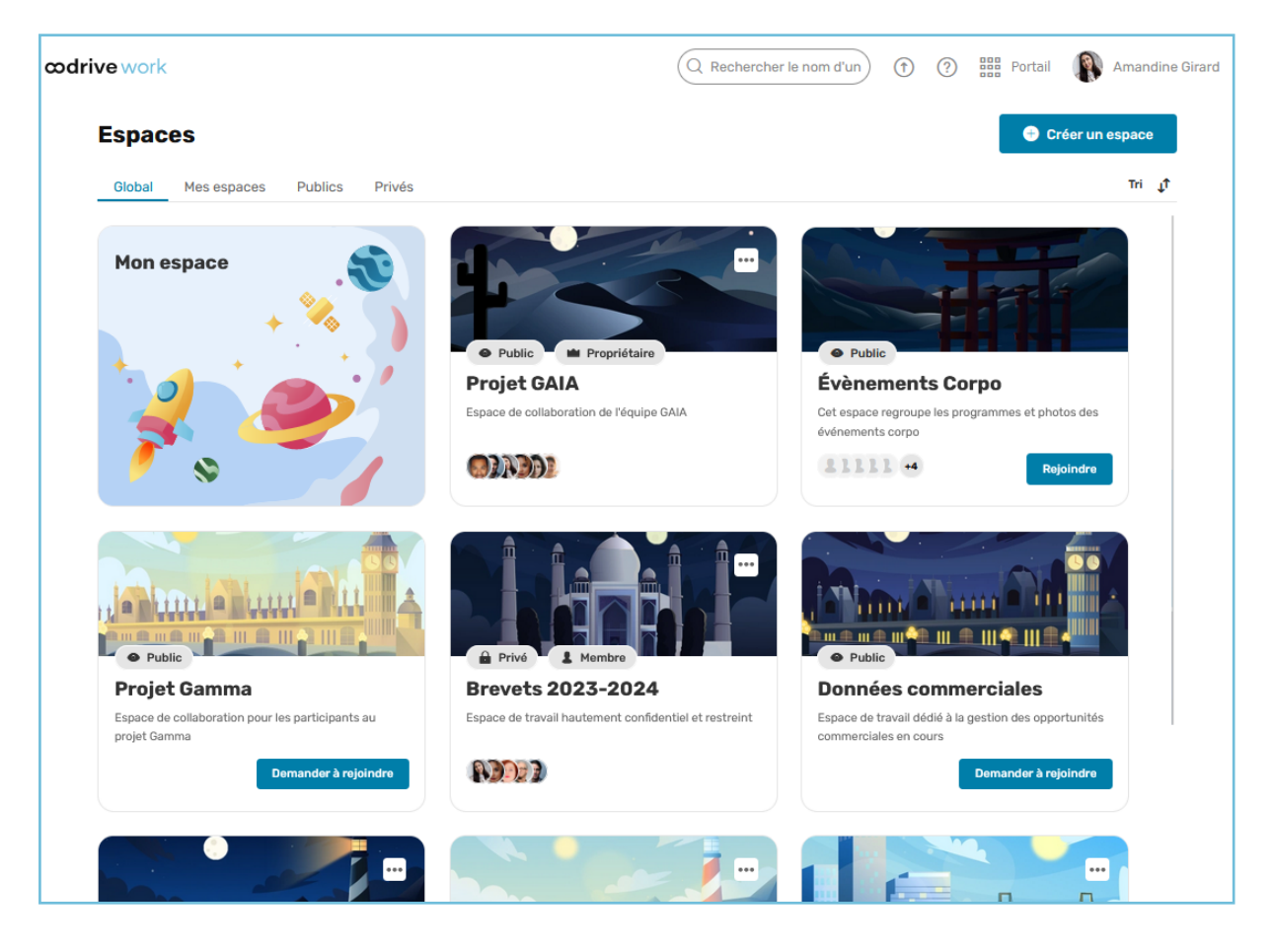

#### <span id="page-17-0"></span>Les types d'espaces d'équipe

Il existe deux types d'espaces d'équipe :

#### <sup>l</sup> **Les espaces d'équipe publics**

Un espace d'équipe public est visible de l'ensemble des Utilisateurs authentifiés au service. Les propriétaires de l'espace d'équipe public l'alimentent avec des documents et d'autres contenus afin de les diffuser largement.

Un espace public peut être **Ouvert à tous** en accès libre ou bien accessible **Sur demande**, avec approbation d'un Propriétaire.

#### <sup>l</sup> **Les espaces d'équipe privés**

Un espace d'équipe privé est espace de collaboration dont l'existence n'est connue que de ses propriétaires et des collaborateurs qu'ils ont invités.

#### <span id="page-17-1"></span>Les droits des membres

Chaque membre d'un espace d'équipe se voit assigner un rôle qui défini son champ d'action sur l'espace. Ces rôles sont les suivants : **Propriétaire**, **Membre** et **Invité**.

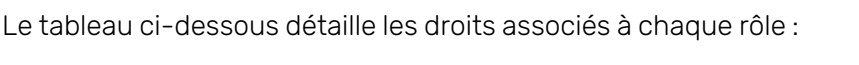

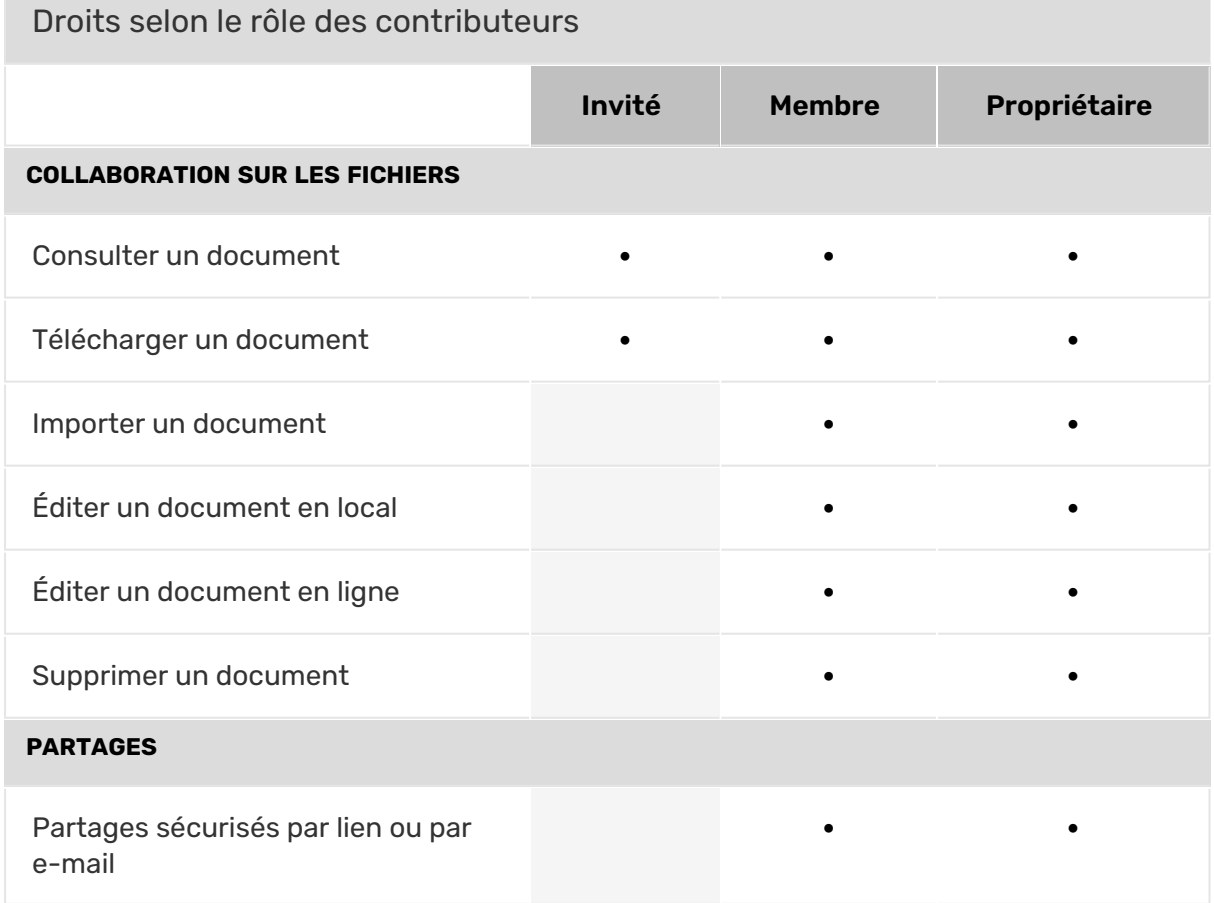

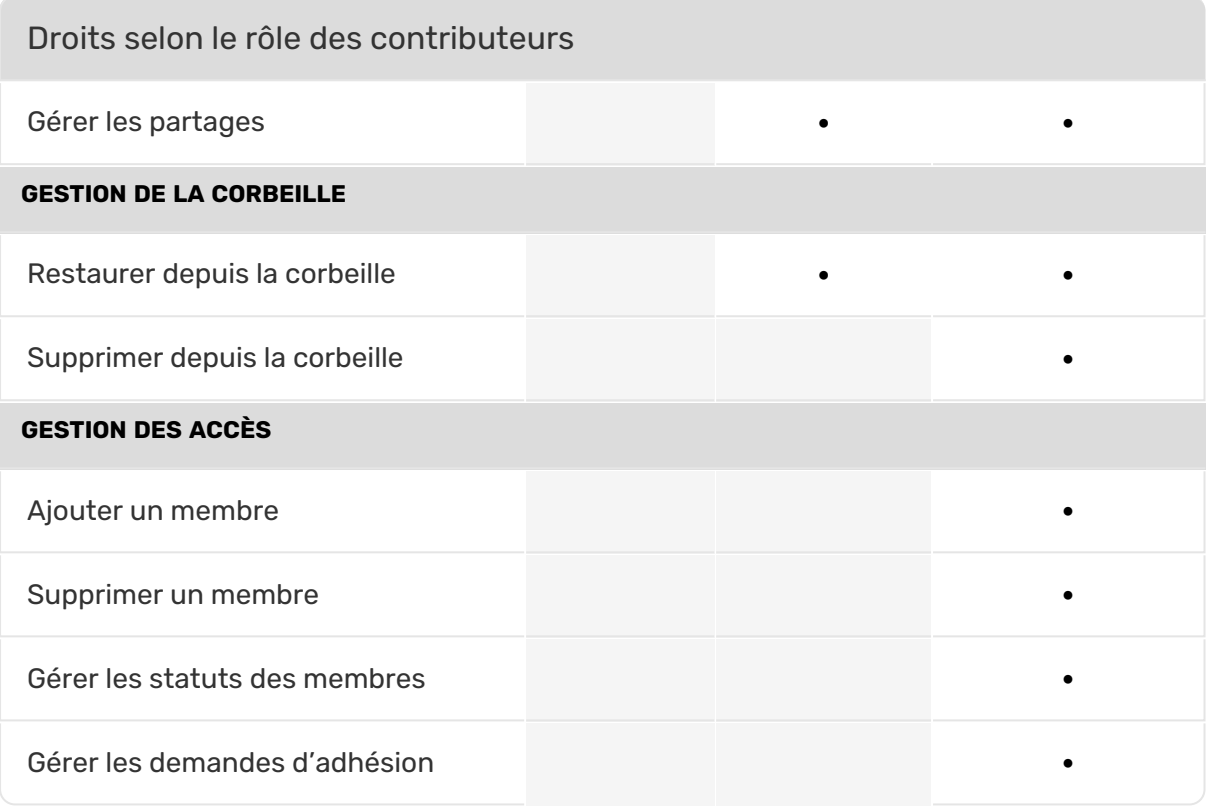

#### <span id="page-18-0"></span>2.2. Naviguer dans les espaces d'équipe

Depuis la page d'accueil de votre application Work, vous accédez à l'ensemble des espaces d'équipe.

1. Recherchez un espace à l'aide de la barre de recherche ou bien filtrez la liste des espaces à l'aide des onglets en haut de page :

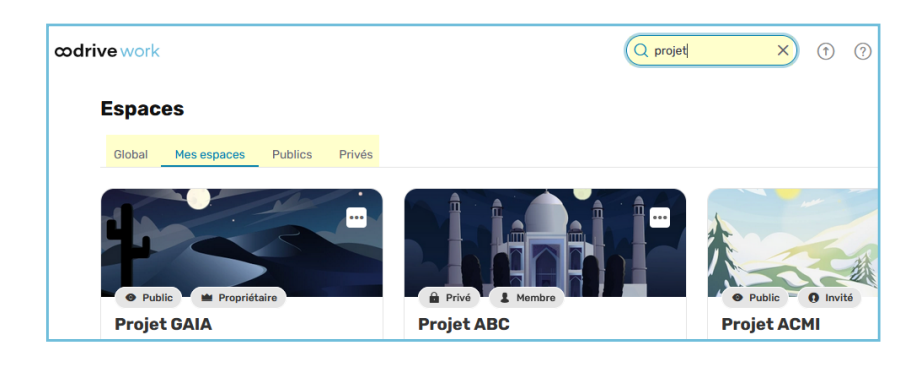

2. Consultez la tuile d'un espace d'équipe afin de connaître son statut (public ou privé) ainsi que le rôle qui vous a été accordé par le ou les Propriétaires de l'espace.

Pour rappel, les rôles se présentent comme suit :

- **Propriétaire** : vous disposez de tous les droits pour gérer un espace d'équipe et y contribuer.
- **Membre** : vous pouvez alimenter l'espace d'équipe et éditer, partager ou télécharger les éléments qu'il contient.
- **Invité** : vous disposerez uniquement de droits de consultation sur les éléments de l'espace d'équipe.
- 3. Pour accéder à un espace d'équipe, cliquez sur sa tuile. Vous accédez alors à l'espace et à l'ensemble de ses fichiers.

Pour quitter un espace d'équipe et revenir à la page d'accueil, rendez-vous dans le menu latéral à gauche de l'écran et cliquez sur **Retour**.

#### <span id="page-19-0"></span>2.3. Créer et gérer un espace d'équipe

#### <span id="page-19-1"></span>Créer un espace d'équipe

1. Depuis la page d'accueil de votre application Work, cliquez sur **Créer un espace**.

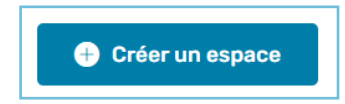

2. Saisissez le nom de votre espace d'équipe et sa description, puis sélectionnez sa visibilité.

Pour rappel, les options de visibilité se présentent comme suit :

- <sup>l</sup> **Public - Ouvert à tous** : Espace en accès libre pour les utilisateurs d'Oodrive Work, permettant de centraliser des contenus afin de les diffuser largement.
- <sup>l</sup> **Public - Sur demande** : Espace dont l'accès est soumis à l'autorisation des propriétaires. Vous devez ainsi inviter vos collaborateurs ou valider leurs demandes d'accès.
- **Privé** : Espace dont l'existence n'est connue que de ses propriétaires et des collaborateurs qu'ils ont invités.

Si vous le souhaitez, vous pourrez modifier la visibilité de votre espace à une date ultérieure.

#### 3. Cliquez sur **Créer un espace**.

Votre nouvel espace est créé. Vous pouvez le retrouver dans la liste de vos espaces d'équipe :

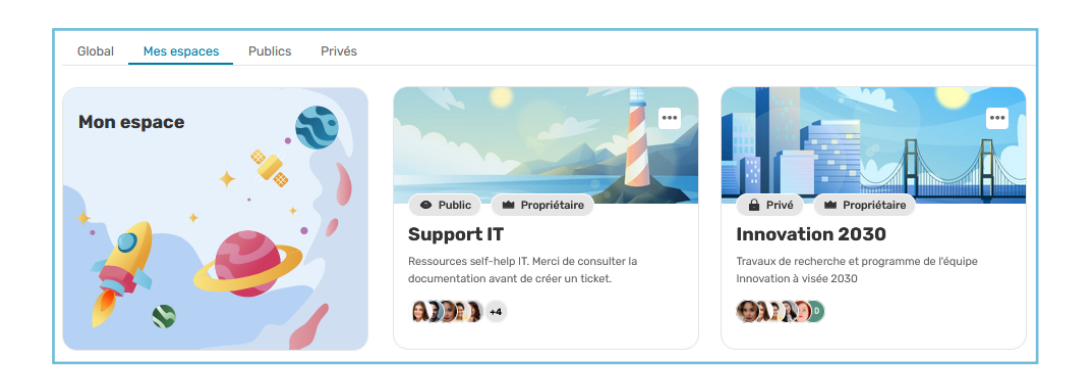

#### <span id="page-20-0"></span>Modifier un espace d'équipe

Vous avez la possibilité de modifier le nom, la description, la visibilité et l'illustration d'un espace d'équipe dont vous êtes propriétaire à tout moment.

- 1. Depuis la page d'accueil de votre application Work, cliquez sur l'espace d'équipe que vous souhaitez modifier.
- 2. Dans le menu latéral gauche, rendez-vous sur la tuile de présentation de l'espace et cliquez sur l'icône **Éditer l'espace** ...

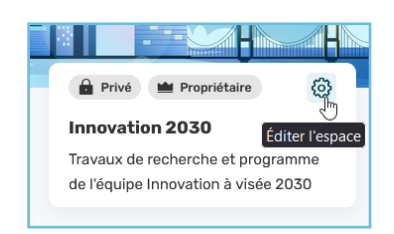

3. Renommez l'espace et/ou modifiez sa description.

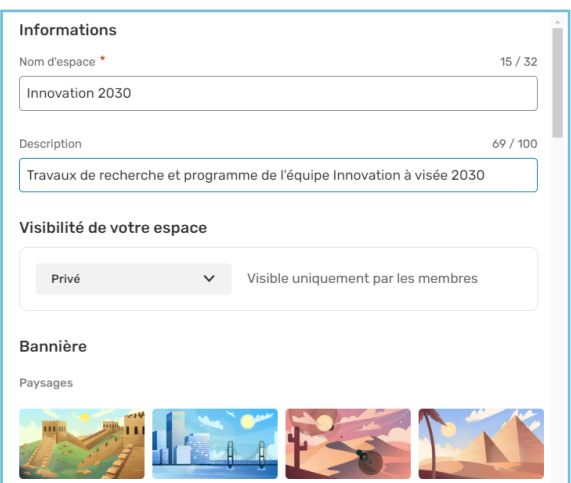

4. Modifiez les modalités d'accès à votre espace en sélectionnant un nouveau statut de visibilité : **Public - Ouvert à tous**, **Public - Sur demande**, **Privé**.

- 5. Si vous souhaitez modifier l'illustration de l'espace d'équipe, sélectionnez une image parmi les options qui vous sont proposées.
- 6. Lorsque vous avez terminé, cliquez sur **Enregistrer**.

#### <span id="page-21-0"></span>Gérer les membres d'un espace d'équipe

#### Ajouter des membres et définir leurs droits

- 1. Depuis la page d'accueil de votre application Work, cliquez sur l'espace d'équipe dont vous souhaitez gérer les membres.
- 2. Dans le menu latéral gauche, rendez-vous dans la section **Administration** et cliquez sur **Membres**.
- 3. Cliquez sur le bouton **Ajouter des membres**.
- 4. A l'aide du carnet d'adresses, sélectionnez les collaborateurs internes et externes que vous souhaitez ajouter à votre espace d'équipe.

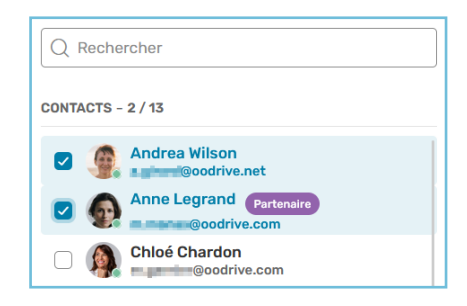

5. Dans la liste des membres de l'espace, sélectionnez le profil de droits que vous souhaitez assigner à chaque collaborateur.

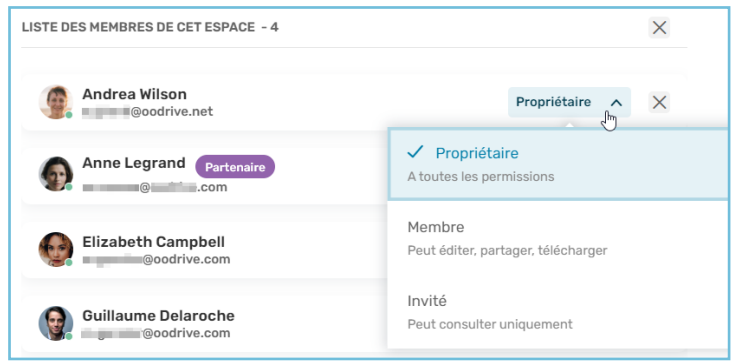

Pour rappel, les profils de droits disponibles sont les suivants :

- <sup>l</sup> Un **Propriétaire** dispose de tous les droits pour gérer l'espace et y contribuer.
- **Un Membre** peut alimenter l'espace et éditer, partager ou télécharger les éléments qu'il contient.
- **·** Un **Invité** dispose uniquement des droits de consultation et de téléchagement.

Pour plus d'informations, consultez ce tableau [récapitulatif.](https://www.iextranet-help.com/fr/wp-content/uploads/tableau-recapitulatif-oodrive-work-droits-dacces.pdf)

**Veuillez noter :** les collaborateurs de type Partenaire (compte sans licence) ne peuvent pas être Propriétaire.

6. Lorsque vous avez terminé, cliquez sur **Inviter**.

#### Validez ou rejetez une demande d'accès

Si vous êtes Propriétaire d'un espace d'équipe public en accès sur demande, il vous faudra valider ou décliner les demande d'accès émises par vos collaborateurs.

- 1. Depuis la page d'accueil de votre application Work, cliquez sur l'espace d'équipe dont vous souhaitez gérer les membres.
- 2. Dans le menu latéral gauche, rendez-vous dans la section **Administration** et cliquez sur **Membres**.

- 3. Rendez- vous dans l'onglet **Demandes en attente** et effectuez l'une des actions suivantes :
	- <sup>l</sup> **Pour décliner une demande d'accès**, cliquez sur **Rejeter**.
	- <sup>l</sup> **Pour valider la demande d'un collaborateur**, cliquez sur **Accepter** et sélectionnez le rôle que vous souhaitez lui assigner.

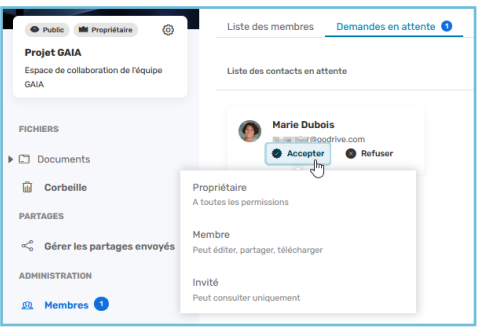

#### Modifier ou supprimer des membres

Revenez à tout moment dans la section **Administration > Membres > Liste des membres** de votre espace d'équipe afin de retirer des collaborateurs ou modifier leur rôle.

Pour cela, cliquez sur **Membre** ou **Invité** sous le nom d'un collaborateur. Ensuite, sélectionnez un nouveau rôle ou cliquez sur **Supprimer de l'espace**.

Vous ne pouvez pas modifier le rôle d'un Propriétaire ni le retirer de l'espace.

#### <span id="page-24-0"></span>2.4. Désactiver ou supprimer un espace d'équipe

Seul un Administrateur peut désactiver ou supprimer un espace d'équipe.

Pour des raisons de sécurité et de confidentialité des données, un Administrateur n'a pas la possibilité de consulter le nom ni le contenu des espaces d'équipe créés dans Oodrive Work.

Ainsi, si vous souhaitez désactiver ou supprimer un espace dont vous êtes Propriétaire, vous devrez communiquer l'identifiant unique de votre espace à l'Administrateur.

Pour récupérer l'identifiant unique de votre espace :

- 1. Rendez-vous sur la page d'accueil de votre application Oodrive Work.
- 2. Cliquez sur les trois petits points présents sur la tuile de l'espace d'équipe que vous souhaitez archiver ou supprimer.
- 3. Cliquez sur **Copier l'identifiant de l'espace**.

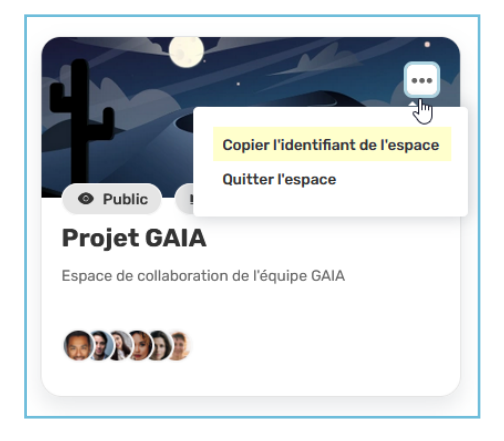

<span id="page-24-1"></span>4. Communiquez l'identifiant de l'espace à votre Administrateur afin qu'il puisse le désactiver ou le supprimer.

#### 2.5. Rejoindre un espace d'équipe

#### Rejoindre un espace d'équipe ouvert à tous

Certains espaces d'équipe publics sont en accès libre.

- 1. Depuis la page d'accueil de votre application Work, cliquez sur **Public** pour afficher uniquement les espaces d'équipe publics.
- 2. Identifiez l'espace d'équipe que vous souhaitez rejoindre et cliquez sur **Rejoindre**.

Vous rejoignez automatiquement l'espace en tant qu'Invité. Si nécessaire, un Propriétaire de l'espace peut vous attribuer un autre rôle.

#### Rejoindre un espace d'équipe sur demande

Certains espaces d'équipe publics sont accessibles sur autorisation des Propriétaires. Vous devez effectuer une demande d'accès pour les rejoindre.

- 1. Depuis la page d'accueil de votre application Work, cliquez sur **Public** pour afficher uniquement les espaces d'équipe publics.
- 2. Identifiez l'espace d'équipe que vous souhaitez rejoindre et cliquez sur **Demander à rejoindre**.

Vous devez maintenant attendre qu'un Propriétaire valide votre demande d'accès. Une fois votre demande validée, vous pourrez accéder à l'espace avec les droits définis pour vous par le Propriétaire.

#### Rejoindre un espace d'équipe privé

Un espace d'équipe privé est un espace dont l'existence n'est connue que de ses propriétaires et des collaborateurs qu'ils y ont invités. Vous ne pouvez rejoindre un espace d'équipe privé que si l'un de ses Propriétaires a choisi de vous y inviter.

#### <span id="page-25-0"></span>2.6. Quitter un espace d'équipe

Vous pouvez quitter un espace d'équipe à tout moment.

Depuis la page d'accueil de votre application Oodrive Work, cliquez sur les trois petits points présents sur la tuile de l'espace d'équipe que vous souhaitez quitter et sélectionnez **Quitter l'espace**.

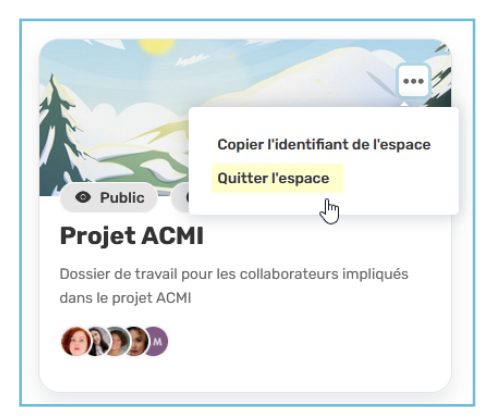

**Attention :** Si vous êtes le dernier Propriétaire d'un espace, vous ne pourrez pas le quitter avant d'avoir défini un nouveau Propriétaire.

#### <span id="page-25-1"></span>2.7. Gérer les documents d'un espace d'équipe

Chaque membre d'un espace peut intervenir sur les fichiers qu'il contient en fonction des droits accordés par son profil (Propriétaire, Membre ou Invité).

En tant que **Propriétaire** ou **Membre** d'un espace d'équipe, vous avez la possibilité d'interagir avec les documents de l'espace comme vous le feriez dans votre espace personnel **Mon espace**. En tant qu'**Invité**, vous disposerez uniquement du droit de consultation et de téléchargement.

Pour plus d'informations, veuillez consulter les ressources suivantes :

- **· Gestion des [documents](#page-27-0) : Gérer vos documents sensibles.**
- **· Droits accordés par profil au sein d'un espace d'équipe : [Récapitulatif](https://www.iextranet-help.com/fr/wp-content/uploads/tableau-recapitulatif-oodrive-work-droits-dacces.pdf) des droits.**

### <span id="page-27-0"></span>3. Gérer vos documents sensibles

#### <span id="page-27-1"></span>3.1. Alimenter votre espace de travail

Pour alimenter votre espace de travail, vous pouvez :

- Importer des dossiers et des fichiers depuis votre poste de travail
- Créer de nouveaux fichiers et dossiers directement sur votre espace
- **Importer des fichiers depuis Mon espace** vers un espace d'équipe

**Veuillez noter :** Afin d'importer ou de créer de nouveaux éléments sur votre espace, vous devez disposer de suffisamment d'espace de stockage.

#### <span id="page-27-2"></span>Consulter le stockage disponible

L'espace de stockage dont vous disposez s'affiche en bas du panneau de navigation. Vous pouvez ainsi voir :

- <sup>l</sup> l'espace de stockage total dont vous disposez
- **· l'espace de stockage encore disponible**
- l'espace de stockage utilisé
- <sup>l</sup> l'espace de stockage consommé par les éléments de la corbeille

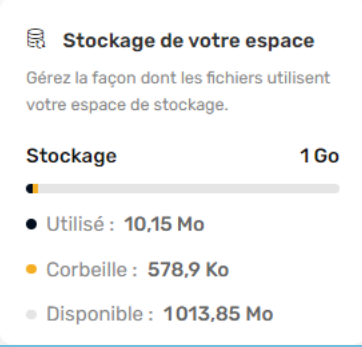

Si vous avez atteint votre capacité de stockage maximale, contactez votre administrateur pour qu'il vous attribue davantage de stockage. Vous pouvez également vider la corbeille afin de libérer de l'espace.

#### <span id="page-27-3"></span>Importer des dossiers et des fichiers

Selon le type d'espace et votre profil de droits, vous aurez la possibilité d'importer des fichiers dans un espace d'équipe.

- 1. Depuis la page d'accueil de votre application Work, sélectionnez l'espace auquel vous souhaitez ajouter des documents.
- 2. Dans le panneau de navigation, cliquez sur la rubrique **Documents**.

- 3. Si vous souhaitez ajouter des fichiers dans un dossier précis, parcourez votre arborescence et placez-vous dans le dossier de votre choix.
- 4. Importez les éléments de votre choix.

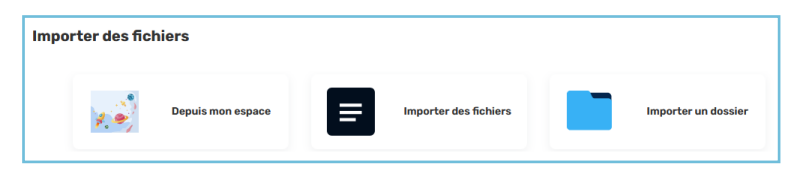

**Pour importer des éléments de votre espace personnel Oodrive :**

- <sup>l</sup> Cliquez sur **Importer** puis **Depuis mon espace**.
- **Sélectionnez les éléments à importer, puis cliquez sur Ajouter.**

#### **Pour importer des fichiers depuis votre poste :**

- <sup>l</sup> Cliquez sur **Importer** puis **Importer des fichiers**.
- Parcourez l'arborescence de fichiers de votre poste et sélectionnez un ou plusieurs fichiers en gardant la touche **Ctrl** enfoncée, puis cliquez sur **OK**.

#### **Pour importer un dossier depuis votre poste :**

- <sup>l</sup> Cliquez sur **Importer** puis **Importer un dossier**.
- <sup>l</sup> Parcourez l'arborescence de fichiers de votre poste et sélectionnez le dossier de votre choix, puis cliquez sur **OK**.

Les éléments sélectionnés sont ajoutés à votre espace.

Si vous préférez, vous pouvez également glisser-déposer des fichiers à partir de l'explorateur de fichiers de votre poste vers la rubrique **Documents**.

**Astuce :** Pour importer une arborescence locale dans votre espace de travail Oodrive Work, téléchargez le plug-in EasyTransfer depuis le menu **Applications**, accessible en cliquant sur votre profil.

#### <span id="page-28-0"></span>Créer de nouveaux dossier et fichiers

#### Créer un nouveau dossier

- 1. Rendez-vous dans l'espace de votre choix.
- 2. Dans le panneau de navigation, cliquez sur la rubrique **Documents**.
- 3. Si vous souhaitez créer votre dossier à un emplacement précis de votre arborescence, parcourez votre espace et placez-vous dans le dossier parent de votre choix.

- 4. Cliquez sur **Créer** et sélectionnez **Créer un dossier**.
- 5. Dans la fenêtre qui apparaît, renseigner le nom de votre dossier, puis cliquez sur **Créer**.

Votre nouveau dossier est maintenant disponible sur votre espace de travail.

#### Créer un nouveau fichier

- 1. Rendez-vous dans l'espace de votre choix.
- 2. Dans le panneau de navigation, cliquez sur la rubrique **Documents**.
- 3. Si vous souhaitez créer votre fichier à un emplacement précis de votre arborescence, parcourez votre espace et placez-vous dans le dossier parent de votre choix.
- 4. Cliquez sur **Créer** et sélectionnez **Créer un fichier**.
- 5. Sélectionnez le type de fichier à créer : **Word**, **Excel**, ou **PowerPoint**
- 6. Dans la fenêtre qui apparaît, renseignez le nom de votre fichier, puis cliquez sur **Créer**.

Votre nouveau fichier est maintenant disponible sur votre espace de travail. Vous pourrez l'éditer directement en ligne pour lui ajouter du contenu.

#### <span id="page-29-0"></span>3.2. Gérer et organiser vos fichiers et dossiers

Vous pouvez intervenir sur vos fichiers à tout moment afin de les consulter, les modifier ou les réorganiser.

Pour cela, sélectionnez un élément, cliquez sur le bouton **Gérer** dans la barre en haut de la page, puis sélectionnez l'action à effectuer :

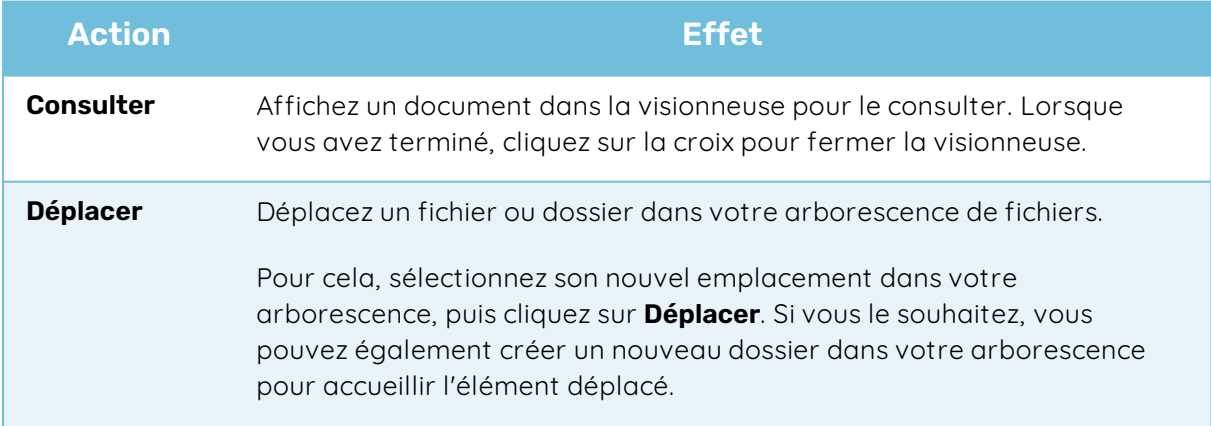

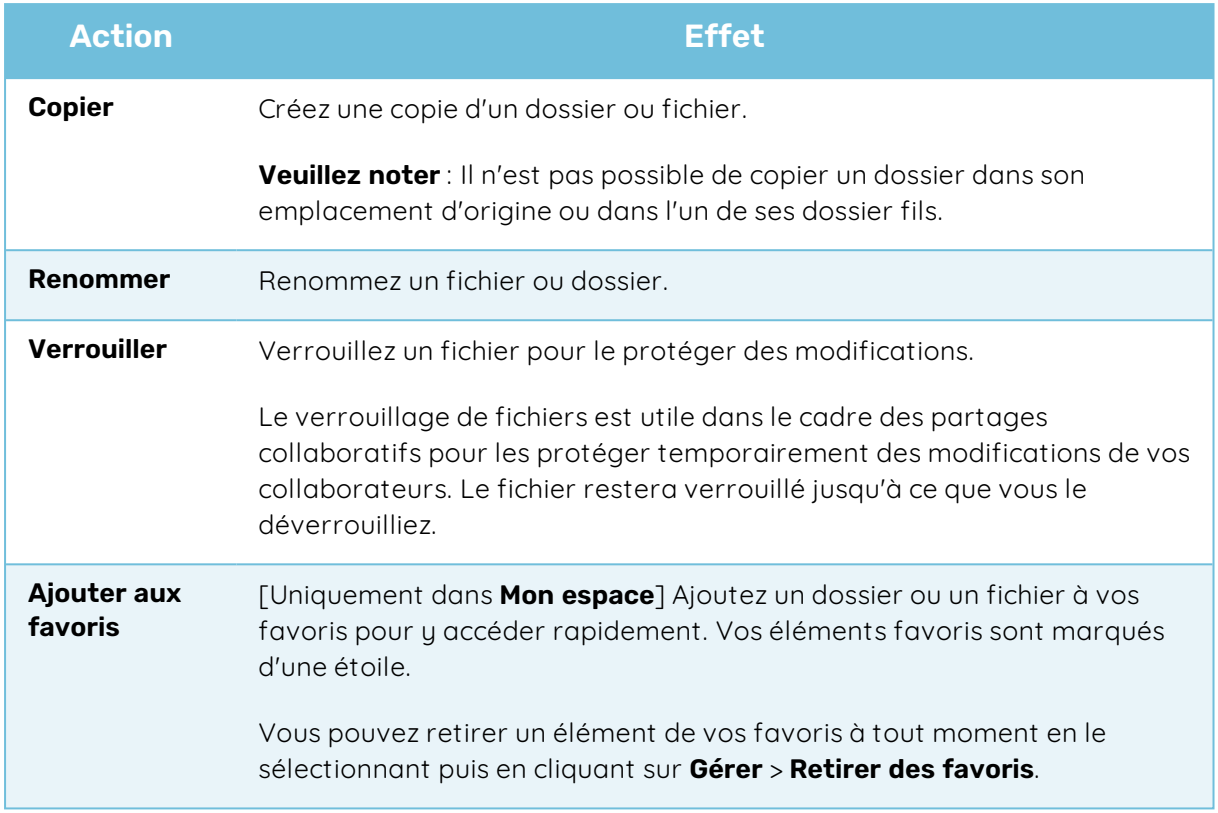

#### <span id="page-30-0"></span>3.3. Éditer des documents

Vous avez la possibilité d'éditer vos fichiers (documents, feuilles de calcul, diaporamas) directement depuis votre espace de collaboration Oodrive Work.

Vous pouvez choisir d'éditer un fichier sur votre poste via EasyTransfer ou bien le modifier dans votre navigateur avec Office Online ou Collabora Online.

#### <span id="page-30-1"></span>Éditer un document avec Microsoft Office

Pour éditer un fichier depuis votre poste de travail avec l'application de bureau Microsoft Office, vous devez vous assurer de disposer d'EasyTransfer et de l'avoir associé à votre navigateur.

- 1. Depuis la page d'accueil de votre application Work, cliquez sur l'espace qui contient le document à éditer.
- 2. Dans le panneau de navigation, cliquez sur la rubrique **Documents**.
- 3. Parcourez votre arborescence et sélectionnez le fichier que vous souhaitez modifier.

**Veuillez noter :** Vous pouvez éditer les fichiers dont vous êtes propriétaire ainsi que les fichiers partagés pour lesquels vous disposez des droits de modification.

4. Cliquez sur le bouton **Gérer** et sélectionnez **Éditer**, puis **Éditer avec Office**.

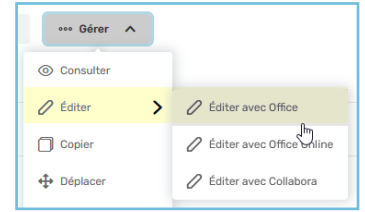

Le document s'ouvre avec Office sur votre poste de travail.

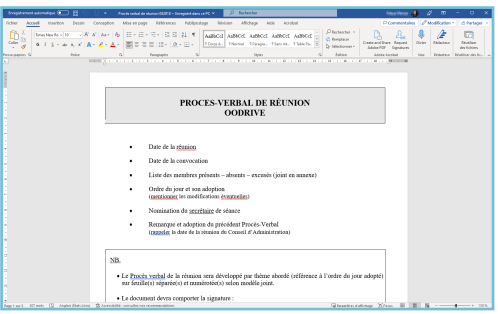

- 5. Effectuez les modifications souhaitées.
- 6. Quand vous avez terminé, cliquez sur **Enregistrer** et fermez le fichier.

#### <span id="page-31-0"></span>Éditer un document avec Office Online

Pour éditer un fichier avec Office Online, vous devez disposez d'un compte Office 365.

- 1. Depuis la page d'accueil de votre application Work, cliquez sur l'espace qui contient le document à éditer.
- 2. Dans le panneau de navigation, cliquez sur la rubrique **Documents**.
- 3. Parcourez votre arborescence et sélectionnez le fichier que vous souhaitez modifier.

**Veuillez noter :** Vous pouvez éditer les fichiers dont vous êtes propriétaire ainsi que les fichiers partagés pour lesquels vous disposez des droits de modification.

4. Cliquez sur le bouton **Gérer** et sélectionnez **Éditer**, puis **Éditer avec Office Online**.

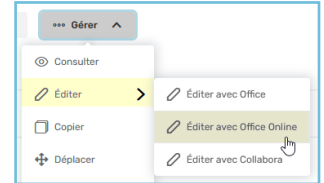

Le document s'ouvre dans un nouvel onglet.

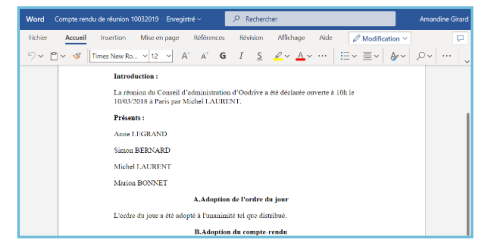

- 5. Connectez-vous à votre compte Office 365.
- 6. Effectuez les modifications souhaitées.

Vos modifications sont enregistrées automatiquement, au fur et à mesure que vous les effectuez.

7. Quand vous avez terminé, fermez l'onglet.

#### <span id="page-33-0"></span>Éditer un fichier avec Collabora Online

Collabora Online est une solution qui vous permet d'éditer en ligne vos documents sensibles dans un cadre sécurisé et souverain.

- 1. Depuis la page d'accueil de votre application Work, cliquez sur l'espace qui contient le document à éditer.
- 2. Dans le panneau de navigation, cliquez sur la rubrique **Documents**.
- 3. Parcourez l'arborescence et sélectionnez le document que vous souhaitez modifier.

**Veuillez noter :** Vous pouvez éditer les fichiers dont vous êtes propriétaire ainsi que les fichiers partagés pour lesquels vous disposez des droits de modification.

4. Cliquez sur le bouton **Gérer** et sélectionnez **Éditer**, puis **Éditer avec Collabora**.

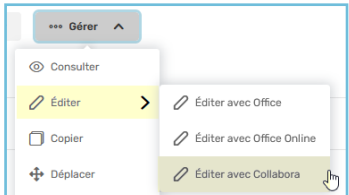

Le document s'ouvre dans un nouvel onglet.

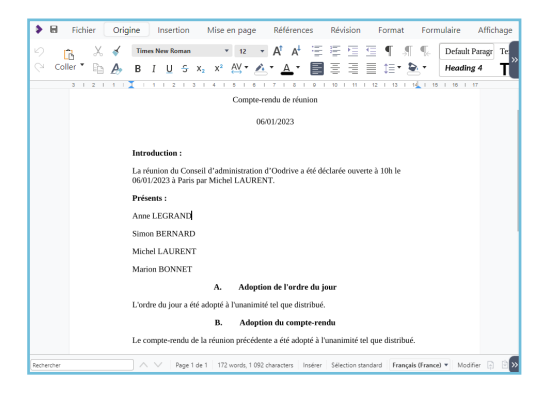

- 5. Effectuez les modifications souhaitées.
- 6. Quand vous avez terminé, cliquez sur **Enregistrer** et fermez le fichier.

#### <span id="page-33-1"></span>Gérer les versions d'un document

Lorsque vous et vos collègues collaborez sur les fichiers de votre espace de travail en les éditant via Office, Office Online ou Collabora Online, Oodrive Work conserve une trace de l'historique du document en générant des versions de celui-ci.

En cas d'erreur ou de modifications non souhaitées, vous avez ainsi la possibilité de récupérer une version antérieure de votre document.

Pour gérer les versions d'un document :

- 1. Dans le panneau de navigation, cliquez sur la rubrique **Documents**.
- 2. Sélectionnez le fichier dont vous souhaitez consulter les versions.
- 3. Cliquez sur le bouton  $\circledcirc$  en haut à droite de vos fichiers pour déployer le panneau d'informations.
- 4. Rendez-vous dans l'onglet **Versions** du panneau d'informations.

Vous voyez l'historique des versions générées pour votre fichier, avec la date et la personne responsable des modifications.

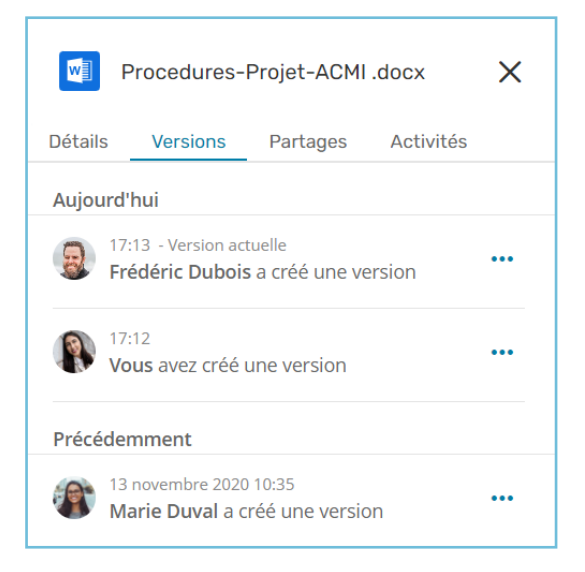

5. Cliquez sur les trois petits points à droite d'une version pour la consulter, la télécharger ou la supprimer.

**Veuillez noter :** Seul le propriétaire du document peut supprimer une version. Si vous êtes destinataire du document en partage collaboratif, vous pourrez uniquement consulter et télécharger les versions antérieures.

#### <span id="page-34-0"></span>3.4. Annoter un document

Par défaut, vos annotations ne sont visibles que pour vous et ne modifient pas le document luimême. Vous avez cependant la possibilité de rendre vos annotations publiques, afin de les partager avec tous les collaborateurs ayant accès au document concerné.

Cette fonctionnalité est particulièrement utile si vous souhaitez collaborer sur un document pour lequel vous ne disposez pas des droits de modification.

- 1. Dans le panneau de navigation, cliquez sur la rubrique **Documents**.
- 2. Sélectionnez le fichier que vous souhaitez annoter.
- 3. Cliquez sur **Gérer**, puis **Consulter** pour ouvrir la visionneuse de documents.
- 4. Cliquez sur l'icône d'annotations  $\emptyset$  dans le coin supérieur droit de la visionneuse.
- 5. Servez-vous de la barre d'outils située au-dessus du document pour l'annoter.

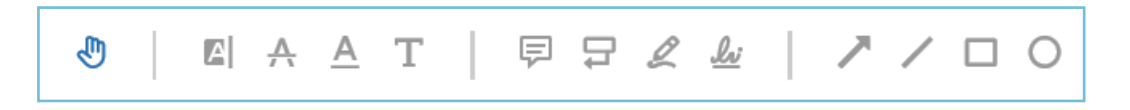

Une fois ajoutées, les annotations sont enregistrées automatiquement.

6. Si vous souhaitez partager une annotation avec vos collaborateurs, sélectionnez la et activez l'option **Publique**.

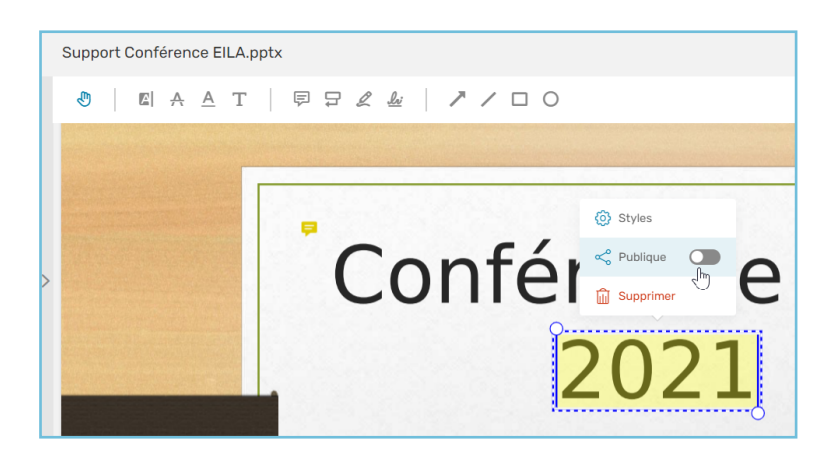

Une fois rendue publique, l'annotation devient visible pour tous les collaborateurs ayant accès au document, en revanche vous seul pourrez la modifier ou la supprimer.

7. Lorsque vous avez terminé, cliquez sur **Terminer** pour quitter le mode édition. Ensuite, cliquez sur la croix dans le coin supérieur gauche de l'application pour quitter le document.

Revenez à tout moment dans la visionneuse de documents pour déplacer, modifier ou supprimer une annotation ou bien pour la rendre privée/publique.

#### <span id="page-35-0"></span>3.5. Rédiger un mémo

Si cette option est activée sur votre espace de travail, vous aurez la possibilité de créer des mémos sur un élément vous appartenant ou bien mis à votre disposition par le biais d'un partage.

L'utilisation des mémos sera particulièrement utile pour :

- Ajouter des notes personnelles à vos propres dossiers et documents
- Collaborer sur un projet à distance sans marquer les documents avec des annotations
- <sup>l</sup> Collaborer sur un document pour lequel vous ne disposez pas du droit de modification
- Participer à un processus de validation numérisé

**Veuillez noter :** Le propriétaire de chaque fichier a la possibilité de supprimer les mémos ajoutés par ses collaborateurs.

- 1. Dans le panneau de navigation, cliquez sur la rubrique **Documents**.
- 2. Parcourez votre arborescence et sélectionnez le fichier ou le dossier auquel vous souhaitez ajouter un mémo.
- 3. Cliquez sur le bouton **Gérer** et sélectionnez **Créer un mémo**.
- 4. Renseignez le titre de votre mémo, puis son contenu.

Si vous le souhaitez, vous avez la possibilité de mentionner un collaborateur afin d'attirer son attention sur votre mémo. Pour cela, cliquez sur **Mentionner un utilisateur** et sélectionnez un collaborateur.

5. Lorsque vous avez terminé, cliquez sur **Valider**.

Si vous avez mentionné un collaborateur dans votre mémo, celui-ci recevra une notification email l'en informant.

#### <span id="page-36-0"></span>3.6. Supprimer des fichiers et dossiers

Les fichiers et dossiers que vous supprimez de votre arborescence sont automatiquement déplacés dans votre corbeille. Sans action de votre part, ils seront conservés dans la corbeille pendant un délai défini par votre administrateur (entre 1 jour et 3 ans) et seront définitivement supprimés à l'issue de ce délai.

Vous pouvez choisir à tout moment d'intervenir sur les éléments présents dans la corbeille, afin de les restaurer ou bien de les supprimer définitivement.

#### <span id="page-36-1"></span>Supprimer un fichier ou dossier

- 1. Dans le panneau de navigation, cliquez sur la rubrique **Documents**, puis sélectionnez le fichier ou le dossier que vous souhaitez supprimer
- 2. Cliquez sur le bouton **Gérer** dans la barre en haut de la page et sélectionnez **Supprimer**.

3. Dans la fenêtre qui apparaît, confirmez la suppression de l'élément en cliquant sur **Supprimer**.

Votre fichier ou dossier est maintenant dans votre corbeille.

#### <span id="page-37-0"></span>Gérer la corbeille

Rendez-vous dans la corbeille pour restaurer ou supprimer définitivement un élément.

Afin de retrouver rapidement l'élément que vous cherchez, vous pouvez cliquer sur les intitulés de colonne pour trier le contenu de la corbeille selon les attributs suivants :

- Nom
- Taille
- Date de suppression
- Personne ayant supprimé l'élément

**Veuillez noter :** Dans le contexte d'un espace d'équipe, seuls les Propriétaires de l'espace peuvent supprimer définitivement un élément de la corbeille.

#### Restaurer un élément de la corbeille

- 1. Dans le panneau de navigation, cliquez sur la rubrique **Corbeille**, puis sélectionnez le(s) élément(s) que vous souhaitez restaurer.
- 2. Cliquez sur le bouton **Restaurer** pour restaurer le(s) élément(s) sélectionné(s).

Vous pouvez maintenant retrouver les éléments restaurés à leur dernier emplacement avant suppression.

**Astuce :** Vous pouvez restaurer l'ensemble des éléments de votre corbeille en cliquant sur le bouton **Tout restaurer**.

#### Supprimer définitivement les fichiers de la corbeille

- 1. Dans le panneau de navigation, cliquez sur la rubrique **Corbeille**, puis sélectionnez le(s) élément(s) que vous souhaitez supprimer définitivement.
- 2. Cliquez sur le bouton **Supprimer définitivement** pour supprimer définitivement le(s) élément(s) sélectionné(s).

Le ou les éléments sélectionnés ont maintenant été supprimé de manière définitive.

**Astuce :** Vous pouvez supprimer définitivement l'ensemble des éléments de votre corbeille en cliquant sur le bouton **Vider la corbeille**.

### <span id="page-38-0"></span>4. Faire signer un document PDF

L'application Oodrive Work vous permet de faire signer électroniquement des documents à vos collaborateurs internes et externes.

Vous pourrez ainsi mettre en place un circuit de validation de documents, accélérer les processus internes d'autorisation ou bien faire signer des accords avec des intervenants externes.

#### <span id="page-38-1"></span>4.1. Envoyer un document PDF pour signature

#### <span id="page-38-2"></span>Étape 1 : Sélectionner le document à faire signer

- 1. Rendez-vous dans un espace d'équipe ou dans la rubrique **Mon espace**.
- 2. Parcourez votre arborescence et sélectionnez le ou les document (s) PDF que vous souhaitez faire signer.
- 3. Cliquez sur le bouton **Gérer**, puis sélectionnez **Faire signer**.

Vous démarrez le processus d'envoi en signature.

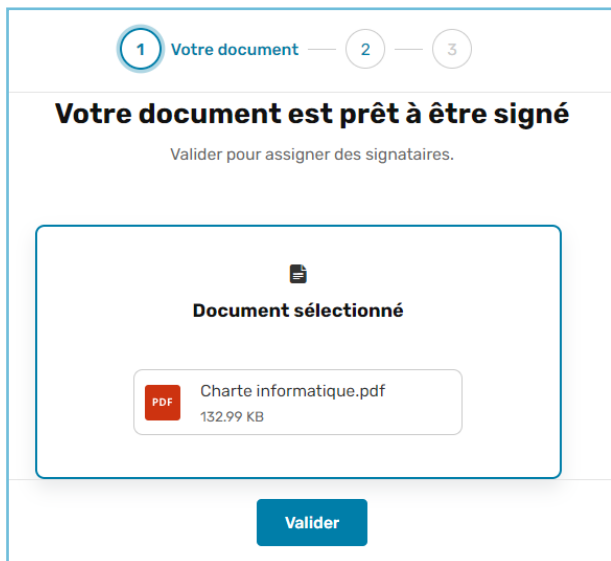

- 4. Si vous avez sélectionné plusieurs documents à faire signer, l'application vous demandera si vous souhaitez les fusionner. Choisissez une option.
	- **Garder les documents séparés** : chaque document est signé indépendamment des autres.
	- **· Fusionner les documents** : les documents que vous avez sélectionnés sont fusionnés en un seul document qui nécessitera une unique signature.
- 5. Cliquez sur **Valider** pour passer à l'étape suivante et définir vos signataires.

#### <span id="page-39-0"></span>Étape 2 : Ajouter des signataires

1. Dans le volet à gauche, sélectionnez le(s) signataire(s) de votre document à partir de votre carnet d'adresse.

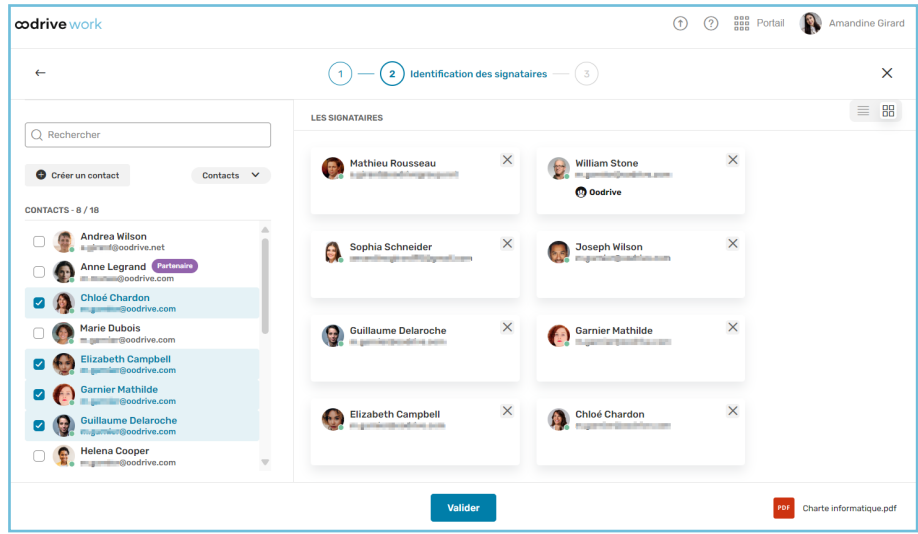

**Astuce :** Vous pouvez créer un contact à la volée à l'aide du bouton **Créer un contact**. Renseignez le nom, prénom et adresse e-mail de votre contact et cliquez sur **Créer**. Le contact en question sera ajouté à votre carnet d'adresse et sera automatiquement sélectionné comme signataire du document.

2. Lorsque vous avez terminé, cliquez sur **Valider** pour passer à l'étape suivante .

#### <span id="page-39-1"></span>Étape 3 : Envoyer le document pour signature

Vérifiez le récapitulatif de votre demande de signature, puis cliquez sur le bouton **Envoyer les demandes**.

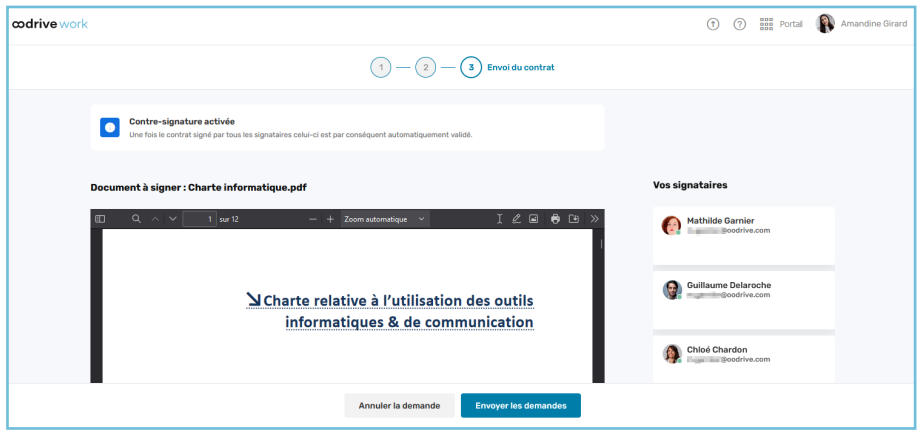

Une copie du document original est créée pour le processus de signature :

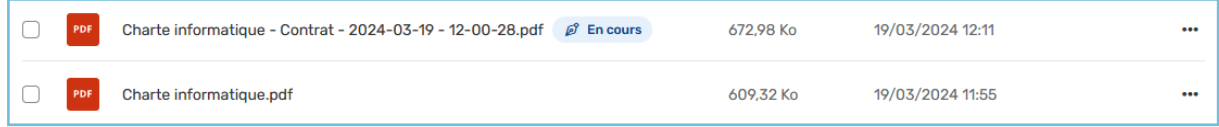

Vous pourrez suivre la progression du processus et relancer les signataires depuis le volet d'informations, sous l'onglet **Signature**.

#### <span id="page-40-0"></span>4.2. Gérer vos demandes de signature

Vous avez la possibilité de suivre l'état d'avancement de vos demandes de signature, les annuler, ou bien relancer les signataires.

#### <span id="page-40-1"></span>Suivre la signature de votre document

Après envoi de votre document aux signataires, une étiquette apparaît sur votre document pour indiquer l'état d'avancement de la signature :

Document en attente d'envoi  $\mathscr{A}$  Brouillon Signature en cours  $\mathscr{D}$  En cours Signature annulée @ Annulé Signature validée  $\mathscr{D}$  Signé

Vous pouvez également suivre le processus de signature en temps réel depuis l'onglet **Signature** du panneau d'informations.

- 1. Rendez-vous dans un espace d'équipe ou dans la rubrique **Mon espace**.
- 2. Parcourez votre arborescence et sélectionnez le document pour lequel vous souhaitez suivre le processus de signature.

3. Cliquez sur le bouton  $\circledcirc$  en haut à droite de vos fichiers pour déployer le panneau d'informations puis cliquez sur l'onglet **Signature**.

Vous accédez aux informations relatives à la signature du document :

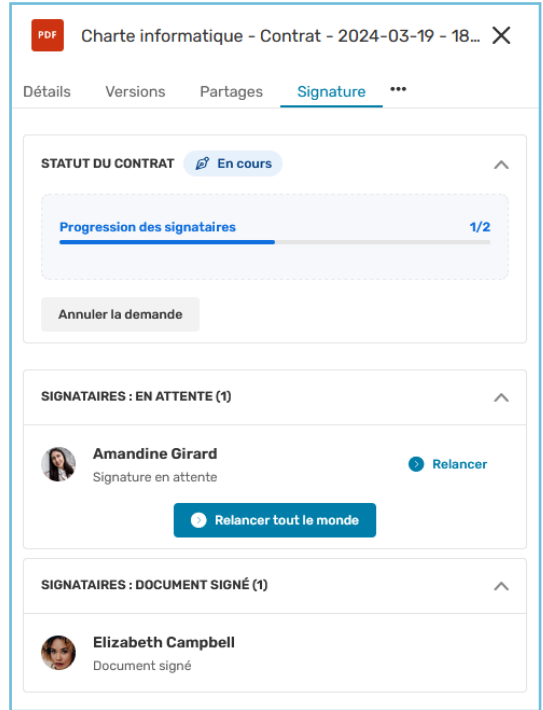

#### <span id="page-41-0"></span>Relancer vos signataires

Vous avez la possibilité de relancer vos signataires à tout moment.

- 1. Rendez-vous dans un espace d'équipe ou dans la rubrique **Mon espace**.
- 2. Parcourez votre arborescence et sélectionnez un document en cours de signature.
- 3. Cliquez sur le bouton  $\textcircled{9}$  en haut à droite de vos fichiers pour déployer le panneau d'informations puis cliquez sur l'onglet **Signature**.
- 4. Dans la section **Signataires : en attente**, identifiez le signataire que vous souhaitez relancer et cliquez sur le bouton **Relancer** à côté de son nom.

**Astuce :** Vous pouvez également relancer l'ensemble des signataires n'ayant pas encore signé en cliquant sur le bouton **Relancer tout le monde**.

#### <span id="page-41-1"></span>Annuler une demande de signature

Vous avez la possibilité d'annuler une demande de signature si le besoin se manifeste.

- 1. Rendez-vous dans un espace d'équipe ou dans la rubrique **Mon espace**.
- 2. Parcourez votre arborescence et sélectionnez un document en cours de signature.
- 3. Cliquez sur le bouton  $\circledcirc$  en haut à droite de vos fichiers pour déployer le panneau d'informations puis cliquez sur l'onglet **Signature**.
- 4. Dans la section **Statut du contrat**, cliquez sur le bouton **Annuler la demande** et confirmez votre choix.

Votre demande de signature est annulée.

#### <span id="page-42-0"></span>Télécharger le dossier de preuves

Une fois le document signé et validé, un dossier de preuve est disponible et permet de garantir l'intégrité du processus.

Le dossier de preuve comprend différents éléments :

- Le document signé au format PDF
- Les fichiers de preuves au format JSON et XML
- Le fichier de preuves au format PDF, qui est une représentation visuelle de la preuve XML contenue dans le dossier.

Pour télécharger le dossier de preuves :

- 1. Rendez-vous dans un espace d'équipe ou dans la rubrique **Mon espace**.
- 2. Parcourez votre arborescence et sélectionnez un document signé.
- 3. Cliquez sur le bouton  $\circledcirc$  en haut à droite de vos fichiers pour déployer le panneau d'informations puis cliquez sur l'onglet **Signature**.

4. Dans la section **Statut du contrat**, cliquez sur le bouton **Télécharger**.

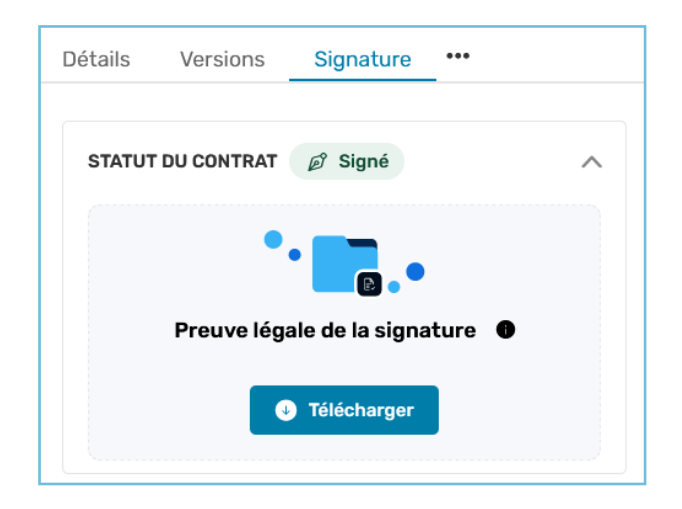

### <span id="page-44-0"></span>5. Créer un nouveau partage

#### <span id="page-44-1"></span>5.1. Présentation des types de partages

Oodrive Work vous permet de partager vos documents et dossiers sensibles en toute sécurité avec des collaborateurs internes comme externes.

Il existe deux catégories de partages :

#### <sup>l</sup> **Les partages non authentifiés** :

Cette catégorie englobe les **partages par e-mail** et les **partages par lien**. Ces derniers vous permettent de transférer vos fichiers à vos collaborateurs par la biais d'un lien hypertexte ou d'un e-mail, sans que ceux-ci aient besoin de se connecter à l'espace de travail.

#### <sup>l</sup> **Les partages authentifiés** :

Cette catégorie concerne les **partages collaboratifs**, qui consistent à mettre un dossier à disposition de vos collaborateurs afin de travailler ensemble sur un projet commun. Ce type de partage permet une gestion précise des droits accordés à chaque individu et nécessite ainsi que les destinataires s'authentifient sur l'espace de travail.

Les types de partages auxquels vous aurez accès dépendent de la configuration effectuée par l'administrateur de votre espace de travail.

<span id="page-44-2"></span>Seuls les partages non authentifiés sont disponibles au sein d'un espace d'équipe.

#### 5.2. Créer un partage par lien

Partagez vos fichiers grâce à un lien hypertexte.

- 1. Dans le panneau de navigation, cliquez sur la rubrique **Documents**.
- 2. Sélectionnez le ou les élément(s) que vous souhaitez partager.
- 3. Cliquez sur le bouton **Partager** en haut de la page et sélectionnez **Créer un lien**.
- 4. Si vous le souhaitez, renseignez le titre du partage, puis modifiez les options de partage selon vos préférences :
	- Date de fin de partage
	- Alerte de fin de partage
	- ☑ Mot de passe
- ☑ Recevoir un résumé d'activité
- Ajouter un filigrane
- 5. Lorsque vous avez terminé, cliquez sur **Créer le lien**.

6. Cliquez sur **Copier le lien**, puis transmettez le lien de partage à vos destinataires par le biais de votre choix.

Munis de ce lien, vos destinataires pourront accéder au partage avec la possibilité de consulter et de télécharger les éléments qu'il contient.

#### <span id="page-45-0"></span>5.3. Créer un partage par e-mail

Partagez vos fichiers à l'aide d'un lien hypertexte intégré dans un e-mail.

- 1. Dans le panneau de navigation, cliquez sur la rubrique **Documents**.
- 2. Sélectionnez le ou les élément(s) que vous souhaitez partager.
- 3. Cliquez sur le bouton **Partager** en haut de la page et sélectionnez **par e-mail**.
- 4. Dans le menu de création du partage, ajoutez un ou plusieurs destinataires en recherchant un contact ou en saisissant une nouvelle adresse e-mail.

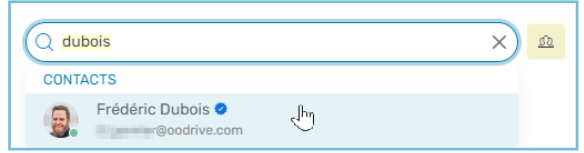

**Astuce** : Cliquez sur <sup>®</sup> pour sélectionner les destinataires directement dans votre carnet d'adresse.

- 5. Sélectionnez les droits de partage que vous souhaitez attribuer à vos destinataires puis cliquer sur **Suivant**.
- 6. Si vous le souhaitez, renseignez l'objet et le message du courrier électronique.
- 7. Modifiez les options de partage selon vos préférences :
	- Date de fin de partage
	- ☑ Alerte de fin de partage
	- ☑ Mot de passe et/ou OTP
	- Ajouter un filigrane
- ☑ Supprimer les fichiers à la fin du partage
- **□** Limite du nombre de téléchargements
- ☑ Recevoir un résumé d'activité
- ☑ Rendre les destinataires visibles entre eux

**Veuillez noter :** les options de sécurité disponibles ainsi que la possibilité de les modifier dépendent de la configuration effectuée par l'administrateur de votre espace.

8. Lorsque vous avez terminé, cliquez sur **Partager**.

Vos destinataires recevront un e-mail leur permettant d'accéder au partage. Selon les droits que vous avez choisi de leur accorder, ils pourront télécharger ou seulement consulter les éléments partagés.

#### <span id="page-46-0"></span>5.4. Créer un partage collaboratif

Partagez vos fichiers et dossiers avec des collaborateurs de votre espace de travail et choisissez les droits d'accès à attribuer à chacun d'eux.

- 1. Rendez vous dans la section **Mon espace** de votre application Oodrive Work.
- 2. Dans le panneau de navigation, cliquez sur la rubrique **Documents**.
- 3. Créez un nouveau dossier en cliquant sur **Nouveau**, puis **Créer un dossier**.
- 4. Ajoutez tous les éléments que vous voulez partager au nouveau dossier.
- 5. Sélectionnez le dossier.
- 6. Cliquez sur le bouton **Partager**, puis sélectionnez **Partage collaboratif**.
- 7. Dans la fiche de création du partage, ajoutez un ou plusieurs destinataires à l'aide du carnet d'adresses.

**Remarque :** Pour vous aider, une coche bleue indique quels collaborateurs peuvent être ajoutés à un partage collaboratif.

8. Sélectionnez les droits de partage que vous souhaitez attribuer à vos destinataires.

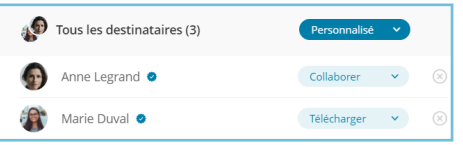

Dans le cadre d'un partage collaboratif, vous pouvez configurer ces droits pour l'ensemble des destinataires ou individuellement.

- 9. Si vous le souhaitez, renseignez l'objet et le message du courrier électronique qui préviendra les destinataires du nouveau partage collaboratif.
- 10. Cliquez sur **Suivant** puis modifiez les options de partage selon vos préférences.
	- Date de fin de partage
- M'envover un résumé d'activité
- Alerte de fin de partage
- ☑ Envoyer un résumé d'activité aux destinataires
- Ajouter un filigrane
	- Destinataires visibles entre eux
- 11. Lorsque vous avez terminé, cliquez sur **Partager**.

#### <span id="page-47-0"></span>5.5. Effectuer un partage rapide

Le partage rapide vous permet de partager rapidement des éléments présents sur votre poste, sans les avoir préalablement importés sur votre espace Oodrive Work.

Cette fonctionnalité est disponible uniquement dans la rubrique **Mon espace**.

#### <span id="page-47-1"></span>Partage rapide par lien

- 1. Rendez vous dans la section **Mon espace** de votre application Oodrive Work.
- 2. Dans le panneau de navigation, cliquez sur le bouton **Partage rapide**.

 $\leq$  Partage rapide

3. Depuis l'explorateur de fichiers de votre poste, sélectionnez les fichiers et dossiers à partager, puis faites un glisser-déposer vers la fenêtre de partage rapide.

**Astuce :** Cliquez sur **Ajouter depuis l'application** pour sélectionner des fichiers de votre espace de travail.

- 4. Sélectionnez **Partager par lien** et modifiez les options de partage selon vos préférences.
- 5. Cliquez sur le bouton **Partager par lien**.
- 6. Cliquez sur **Copier le lien**, puis transmettez le lien de partage à vos destinataires par le biais de votre choix.

#### <span id="page-47-2"></span>Partage rapide par e-mail

- 1. Rendez vous dans la section **Mon espace** de votre application Oodrive Work.
- 2. Dans le panneau de navigation, cliquez sur le bouton **Partage rapide**.

 $\ll$  Partage rapide

3. Depuis l'explorateur de fichiers de votre poste, sélectionnez les fichiers et dossiers à partager, puis faites un glisser-déposer vers la fenêtre de partage rapide.

**Astuce :** Cliquez sur **Ajouter depuis l'application** pour sélectionner des fichiers de votre espace de travail.

4. Sélectionnez **Partager par e-mail**.

5. Sous **Envoyer à**, ajoutez un ou plusieurs destinataires en recherchant un contact ou en saisissant une nouvelle adresse e-mail.

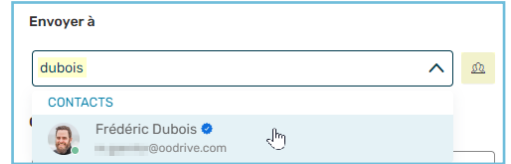

**Astuce** : Cliquez sur <sup>p</sup> pour sélectionner les destinataires directement dans votre carnet d'adresse ou pour créer un contact à la volée à l'aide du bouton **Créer un contact**.

- 6. Si vous le souhaitez, renseignez le message du courrier électronique et modifiez les options de partage selon vos préférences.
- 7. Cliquez sur le bouton **Partager par e-mail**.

Vos destinataires recevront un e-mail contenant un lien leur permettant d'accéder au partage.

### <span id="page-49-0"></span>6. Gérer les partages existants

Vous avez la possibilité de modifier ou de supprimer un partage à tout moment. Vous trouverez ci-dessous la liste des actions que vous pouvez effectuer pour gérer vos partages existants :

- Désactivation/réactivation d'un partage
- Modification des destinataires et de leurs droits de partage
- Modification des options de partage (date de fin, options de sécurité, message du courrier électronique...)
- Renvoi automatique du lien d'accès à un partage
- Suppression d'un partage

**Veuillez noter :** Les actions possibles lors de la modifications d'un partage peuvent dépendre du type du partage (par lien, par e-mail ou collaboratif).

### <span id="page-50-0"></span>6.1. Modifier vos partages

#### <span id="page-50-1"></span>Modifier un partage individuellement

#### Modifier les destinataires et les options du partage

- 1. Depuis le panneau de navigation, accédez aux partages envoyés :
	- <sup>l</sup> **Depuis Mon espace :** cliquez sur **Partages > Gérer mes partages envoyés**.
	- <sup>l</sup> **Depuis un espace d'équipe :** cliquez sur **Gérer les partages envoyés**.

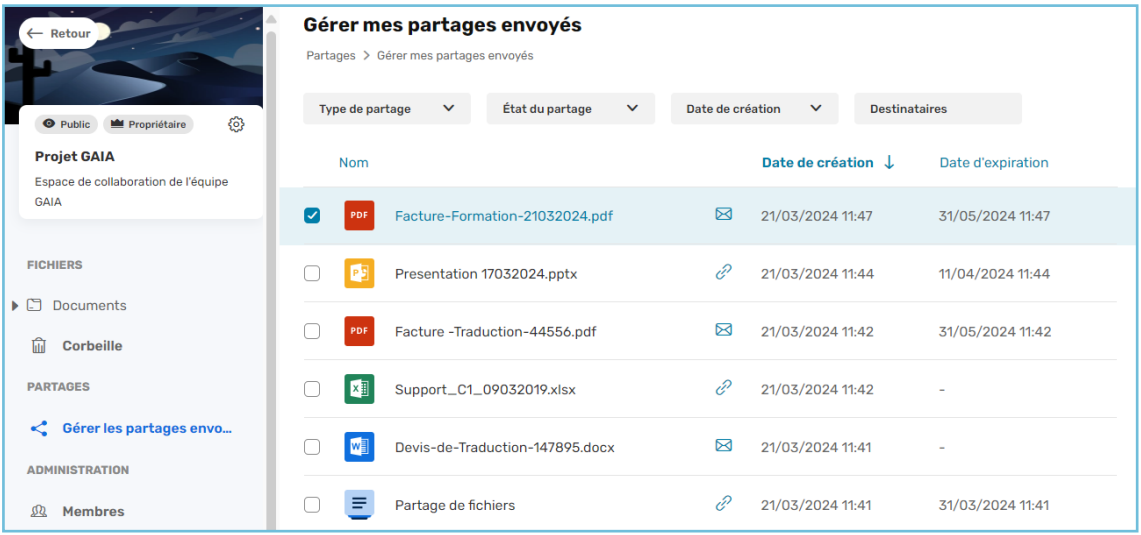

Vous visionnez l'ensemble des partages effectués sur votre espace personel ou d'équipe.

Dans **Mon espace**, cela inclut les repartages effectués par vos collaborateurs de dossiers ou fichiers dont vous êtes propriétaire.

2. Servez-vous des filtres au-dessus des partages pour trouver un partage spécifique.

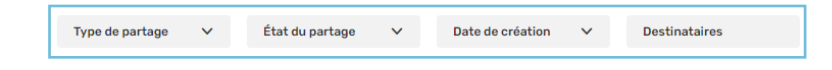

- 3. Cliquez sur le partage à modifier pour consulter ses détails.
- 4. Cliquez sur le bouton **Modifier**.
- 5. Pour actualiser le partage, cliquez sur **Valider**.

**Attention :** Vous ne pouvez pas modifier les repartages effectués par vos collaborateurs, mais vous pouvez les désactiver ou les supprimer.

#### Désactiver ou réactiver le partage

Un partage désactivé n'est plus accessible par les destinataires, mais pourra être réactivé et remis à disposition de vos collaborateurs à une date ultérieure.

- 1. Depuis le panneau de navigation, accédez aux partages envoyés :
	- <sup>l</sup> **Depuis Mon espace :** cliquez sur **Partages > Gérer mes partages envoyés**.
	- <sup>l</sup> **Depuis un espace d'équipe :** cliquez sur **Gérer les partages envoyés**.
- 2. Sélectionnez le partage à modifier, puis cliquez sur son curseur d'activation dans le panneau de droite.

Inactif  $\bigcap$ Lorsque le curseur est grisé, le partage est inactif

Actif **O** 

Lorsque le curseur est bleu, le partage est actif

#### <span id="page-51-0"></span>Modifier des partages en masse

Vous avez la possibilité d'effectuer différents types d'actions sur vos partages de manière massive et simultanée depuis la section **Gérer mes/les partages envoyés** de votre application.

Vous pouvez ainsi effectuer les actions suivantes de façon simultanée sur plusieurs partages :

- Modifier la date de fin du partage
- Désactiver ou réactiver le partage
- Supprimer le partage

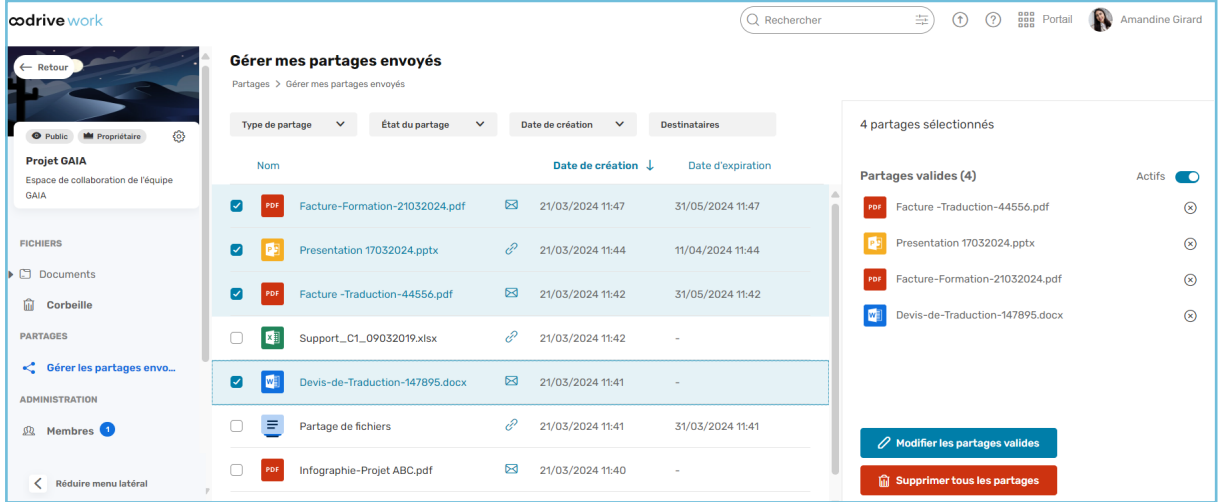

**Veuillez noter :** Certains partages ne répondent pas aux critères permettant la modification en masse et pourront uniquement être supprimés. Ces partages dits "invalides" devront être modifiés individuellement car ils présentent une erreur devant être corrigée.

Un partage peut-être considéré comme invalide pour les raisons suivantes :

- <sup>l</sup> Il s'adresse à destinataire qui n'existe plus (supprimé)
- · Il contient un élément partagé qui n'existe plus (supprimé)
- <sup>l</sup> Il a été configuré avec des permissions qui ont été restreintes par l'administrateur de l'espace de travail

Ainsi, si votre sélection comporte à la fois des partages valides et invalides, les actions de modification de la date de fin ou du statut s'appliqueront uniquement aux partages valides, tandis que la suppression s'appliquera à l'ensemble de la sélection.

- 1. Connectez-vous à votre espace de travail et accédez à votre application de collaboration.
- 2. Depuis le panneau de navigation, accédez aux partages envoyés :
	- <sup>l</sup> **Depuis Mon espace :** cliquez sur **Partages > Gérer mes partages envoyés**.
	- <sup>l</sup> **Depuis un espace d'équipe :** cliquez sur **Gérer les partages envoyés**.
- 3. Sélectionnez les partages que vous souhaitez modifier.
- 4. Modifiez les partages sélectionnés.
	- <sup>l</sup> **Pour modifier la date de fin :** dans le volet à droite de votre écran, cliquez sur **Modifier les partages valides**, renseignez la nouvelle date de fin de partage, puis cliquez sur **Modifier**.
	- <sup>l</sup> **Pour activer/désactiver des partages :** dans le volet à droite de votre écran, utilisez le curseur à droite de **Partages valides** pour modifier le statut de vos partages.
		- Pour désactiver une sélection de partages actifs, cliquez sur le curseur puis sur **Désactiver**.
		- Pour activer une sélection de partages inactifs, cliquez sur le curseur et renseignez une nouvelle date de fin de partage avant de cliquez sur **Modifier et réactiver**.
		- Pour modifier le statut actif/inactif d'une sélection mixte, cliquez sur le curseur **Plusieurs statuts**. Ensuite, sélectionnez l'action à effectuer sur l'ensemble des partages et validez votre choix.
	- <sup>l</sup> **Pour supprimer les partages :** dans le volet à droite de votre écran, cliquez sur **Supprimer tous les partages** puis **Supprimer**.

#### <span id="page-53-0"></span>6.2. Gérer les accès de vos partages collaboratifs

Gérez vos partages collaboratifs depuis la rubrique **Superviser les accès**. Vous pouvez :

- Consulter une vue d'ensemble de vos partages collaboratifs organisée soit par destinataires, soit par dossiers collaboratifs.
- <sup>l</sup> Effectuer des modifications de manière individuelle aux droits d'accès des destinataires.
- Modifier les droits d'accès des destinataires de manière massive via un fichier XLSX ou CSV.

#### <span id="page-53-1"></span>Modifier les droits d'accès individuellement

#### Gérer les droits d'accès par destinataire

Vous avez la possibilité de consulter rapidement les détails de l'ensemble des destinataires de vos partages collaboratif depuis la rubrique **Destinataires**. Retrouvez un destinataire particulier à l'aide des filtres mis à votre disposition. À partir de cette rubrique, vous pouvez également modifier les droits d'accès d'un destinataire à l'un ou plusieurs de vos partages.

- 1. Connectez-vous à votre espace de travail et accédez à votre application de collaboration.
- 2. Rendez-vous dans la rubrique **Mon espace**.
- 3. Dans le panneau de navigation situé sur le côté gauche de la page, cliquez sur la rubrique **Superviser les accès**, puis **Destinataires**.

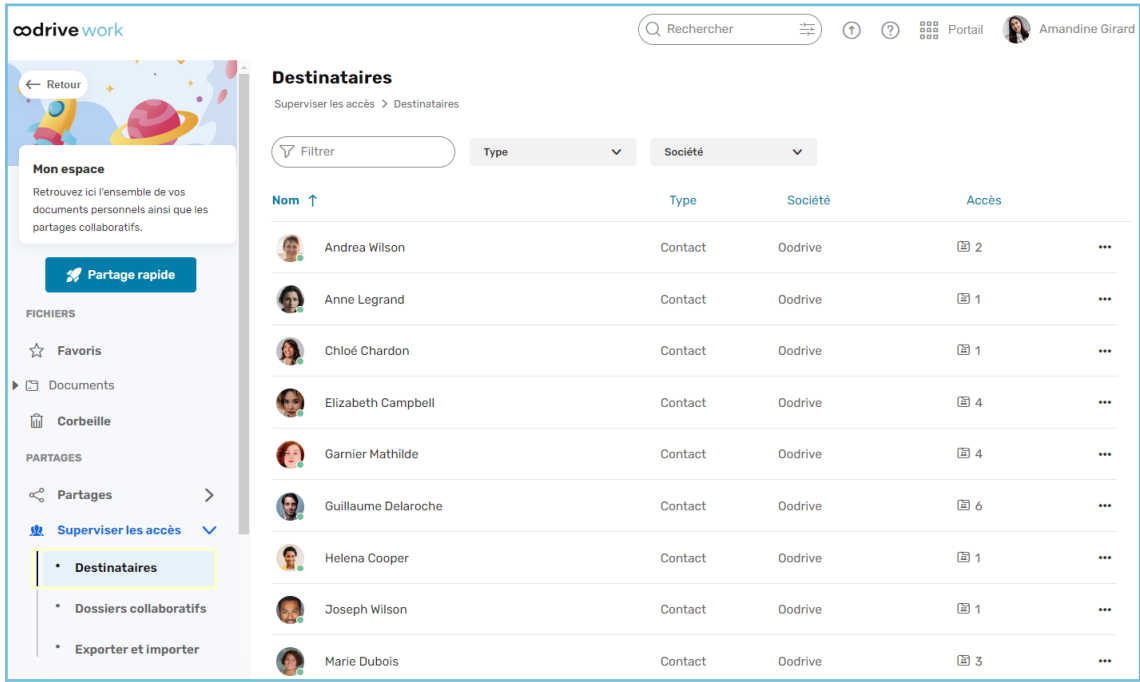

- 4. Depuis la rubrique **Destinataires**, triez l'affichage de vos destinataires en cliquant sur les titres des colonnes :
	- <sup>l</sup> Nom
	- Type de destinataire (contact ou groupe)
	- Société
	- <sup>l</sup> Accès (nombre de dossiers partagés collaborativement avec le destinataire)

Servez- vous de la barre de recherche et des filtres pour rechercher un destinataire particulier.

- 5. Cliquez sur le destinataire pour lequel vous souhaitez modifier les droits d'accès.
- 6. Modifiez les droits attribués au destinataire pour un ou plusieurs partages collaboratifs.
	- **Pour modifier les droits attribués au destinataire pour un partage spécifique, cliquez** sur le droit dans la colonne de droite, puis sélectionnez le droit d'accès que vous voulez attribuer au destinataire pour ce partage spécifique.
	- Pour modifier les droits attribués au destinataire pour tous les dossiers collaboratifs que vous avez partagés avec ce dernier, dirigez-vous vers la première ligne avec l'intitulé **Tous les dossiers collaboratifs** et sélectionnez le droit à attribuer au destinataire pour l'ensemble des dossiers collaboratifs auxquels il a accès.

**Remarque :** En cas d'erreur, il est possible d'annuler vos modifications en cliquant sur le bouton  $\sigma$  qui s'affiche à droite du droit d'accès modifié.

7. Une fois que vous avez terminé, cliquez sur **Enregistrer** en bas de la page puis sur **Confirmer**.

**Remarque :** Pour supprimer les accès du destinataire à tous les partages collaboratifs dans lesquels il est inclus, cliquez sur le bouton  $\Box$  ou faites un clic droit sur le destinataire concerné, puis cliquez sur **Supprimer tous ses accès**.

#### Gérer les droits d'accès par partage collaboratif

Vous avez la possibilité de consulter rapidement l'ensemble de vos partages collaboratifs organisés par dossier et gérer les droits d'accès des destinataires de ces derniers depuis la rubrique **Dossiers collaboratifs**.

- 1. Connectez-vous à votre espace de travail et accédez à votre application de collaboration.
- 2. Rendez-vous dans **Mon espace**.
- 3. Dans le panneau de navigation situé sur le côté gauche de la page, cliquez sur la rubrique **Superviser les accès**, puis **Dossiers collaboratifs**.

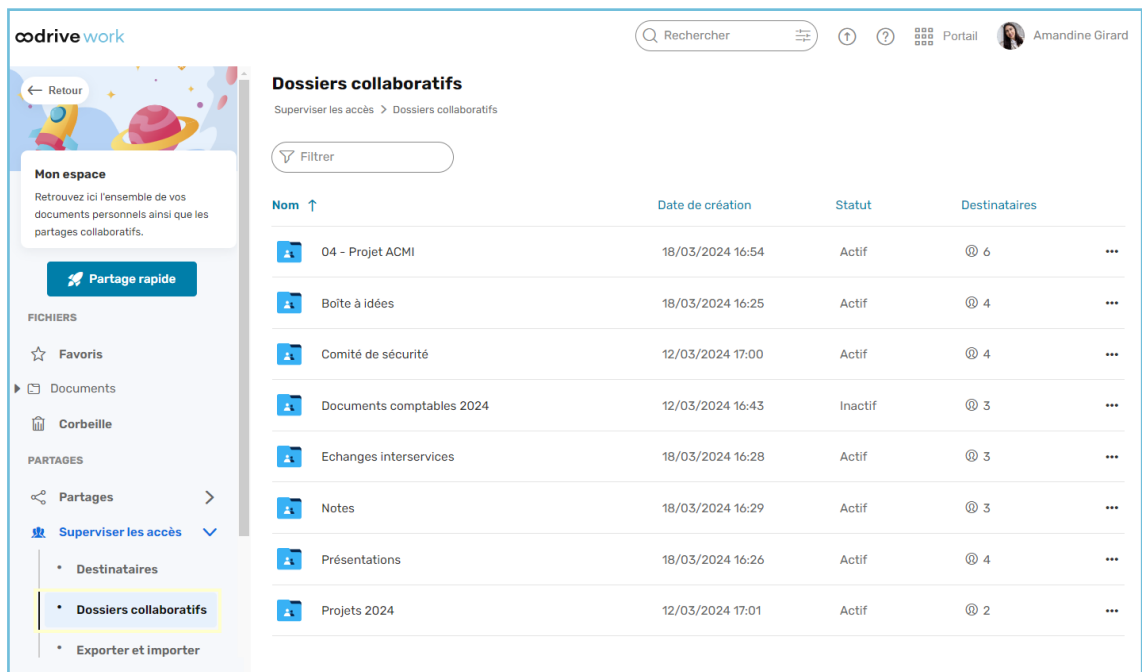

- 4. Depuis la rubrique **Dossiers collaboratifs**, triez l'affichage de vos partages collaboratifs en cliquant sur les titres des colonnes :
	- <sup>l</sup> Nom
	- Date de création
	- Statut du partage (actif ou inactif)
	- Destinataires (nombre de destinataires du partage collaboratif)

Servez-vous de la barre de recherche pour rechercher un dossier collaboratif particulier.

5. Cliquez sur le dossier collaboratif pour lequel vous souhaitez modifier les droits d'accès d'un ou de plusieurs destinataires.

- 6. Modifiez les droits attribués à un ou plusieurs destinataires pour un partage collaboratif donné.
	- <sup>l</sup> Pour modifier les droits attribués à un destinataire spécifique du partage, cliquez sur le menu déroulant dans la colonne **Droits**, puis sélectionnez le niveau d'accès que vous voulez attribuer au destinataire pour ce partage spécifique.
	- Pour modifier les droits attribués à tous les destinataires du partage, dirigez-vous vers la première ligne **Tous les destinataires** et sélectionnez le niveau d'accès que vous voulez attribuer à l'ensemble des destinataires du partage.

**Remarque :** En cas d'erreur, il est possible d'annuler vos modifications en cliquant sur le bouton  $\mathbb{C}$ .

7. Une fois que vous avez terminé, cliquez sur **Enregistrer** en bas de la page, puis sur **Confirmer**.

#### **Remarque :**

- Pour supprimer un partage collaboratif, faites un clic droit sur le dossier collaboratif concerné puis, cliquez sur Supprimer le partage.
- <sup>l</sup> Pour accéder rapidement au contenu d'un partage collaboratif dans l'explorateur de fichiers, cliquez sur le bouton  $\mathbb{L}$  ou faites un clic droit sur le dossier collaboratif concerné puis, cliquez sur Accéder au dossier.

#### <span id="page-56-0"></span>Modifier les droits d'accès en masse

Vous avez la possibilité de gérer les droits d'accès à vos partages collaboratifs en masse depuis la section **Superviser les accès > Exporter et importer** de votre application.

La gestion des droits d'accès en masse se fait via un export sous forme de fichier Excel ou CSV. Ce fichier permet de récupérer et mettre à jour de manière massive les droits d'accès des destinataires associés à vos partages collaboratifs. Une fois les modifications effectuées, il faudra importer le fichier mis à jour à votre espace de travail pour actualiser les partages collaboratifs.

**Remarque :** Vous ne pouvez pas modifier les informations utilisateur ni l'état du partage (actif versus non actif) depuis le fichier d'export. Les identifiants uniques de l'émetteur et du destinataire (**senderUUID** et **recipientUUID**) déterminent automatiquement ces informations.

Ci-dessous, vous trouverez la description des colonnes présentes dans le fichier des droits d'accès :

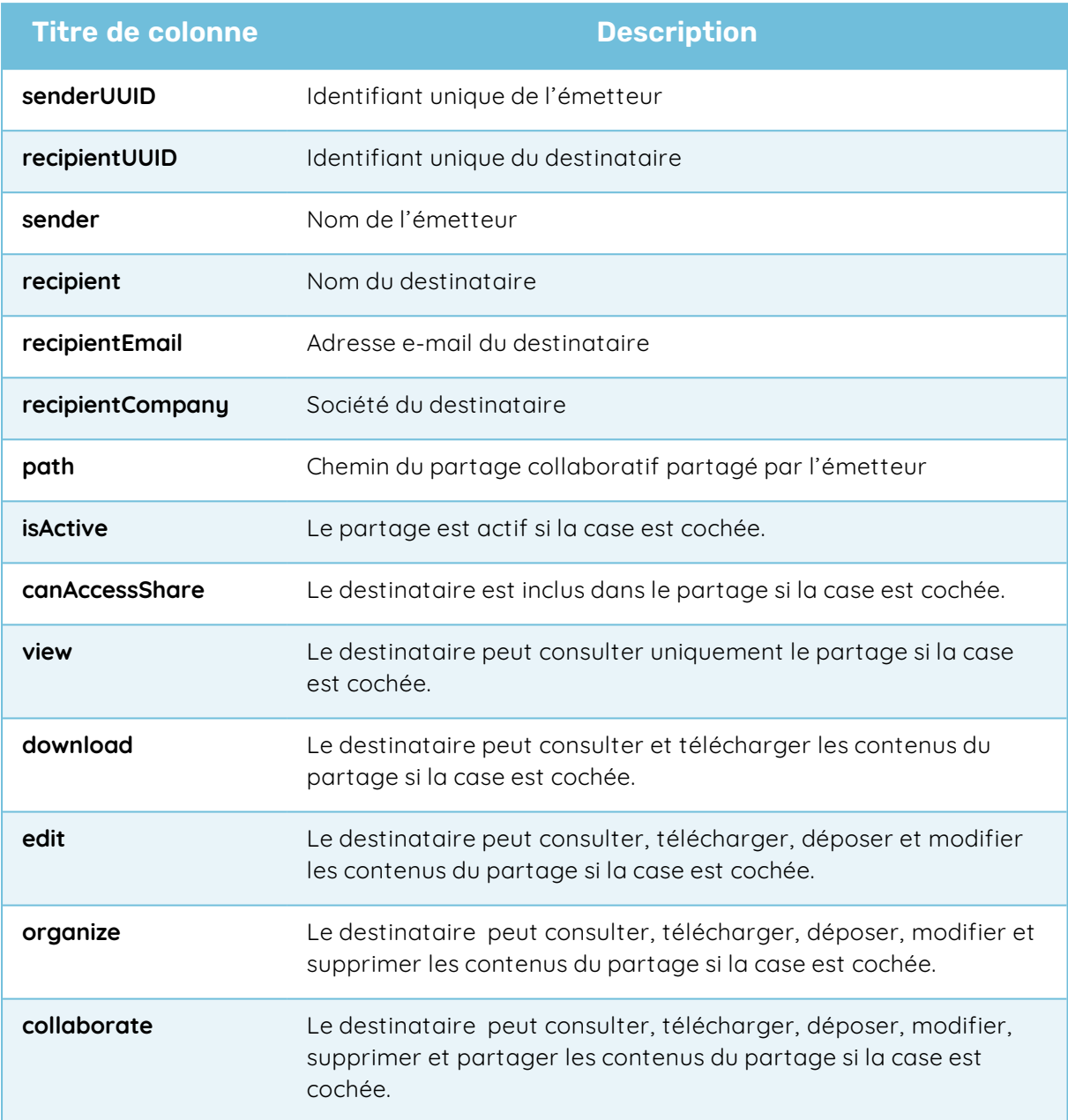

#### Étape 1 : Exporter le fichier des droits d'accès

- 1. Connectez-vous à votre espace de travail et accédez à votre application de collaboration.
- 2. Rendez-vous dans **Mon espace**.
- 3. Dans le panneau de navigation situé sur le côté gauche de la page, sélectionnez la rubrique **Superviser les accès**, puis **Exporter et Importer**.

4. Cliquez sur le bouton **Exporter** en bas de la page, puis sélectionnez un format de fichier à télécharger (XLSX ou CSV).

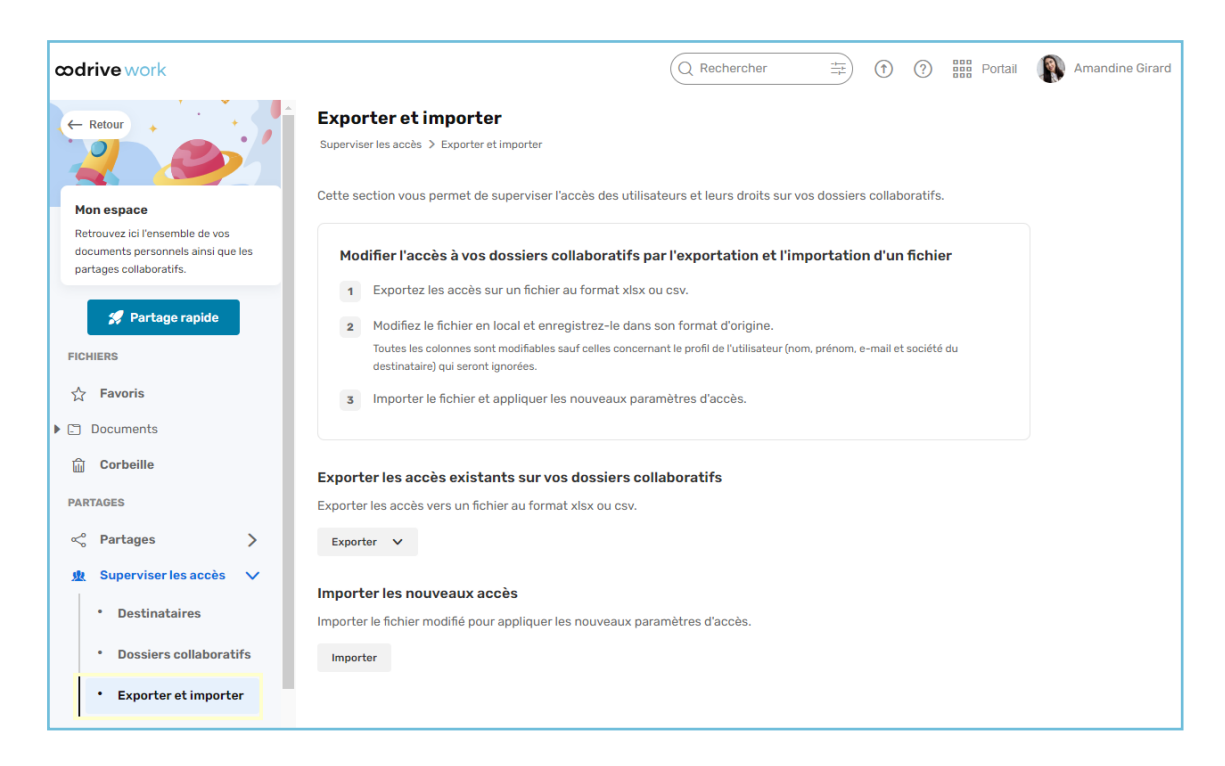

Le téléchargement se déclenchera automatiquement dans votre navigateur.

5. Une fois le téléchargement terminé, ouvrez le fichier et enregistrez-le sur votre poste.

#### Étape 2 : Modifier les droits d'accès

- 1. Ouvrez le fichier d'export téléchargé sur votre poste.
- 2. Parcourez le fichier et cherchez le destinataire du partage collaboratif dont vous souhaitez modifier les droits d'accès en regardant la colonne **recipient**.
- 3. Une fois que vous avez trouvé le destinataire concerné, cherchez le partage collaboratif cible en regardant la colonne **path**.

- 4. Modifiez les droits d'accès de l'utilisateur.
	- <sup>l</sup> **Pour accorder un autre droit d'accès à l'utilisateur :** déplacez le « **X** » vers la colonne qui correspond au droit d'accès que vous souhaitez lui attribuer :
		- **view** pour consulter
		- **download** pour consulter et télécharger
		- **edit** pour consulter, télécharger, déposer et modifier
		- **· organize** pour consulter, télécharger, déposer, modifier et supprimer
		- **collaborate** pour consulter, télécharger, déposer, modifier, supprimer et partager.

Une seule case doit être choisie et cochée avec « **X** » entre les droits proposés, car ceux-ci sont classés par ordre croissant des droits accordés. Plus le « **X** » sera déplacé vers la droite, plus l'utilisateur aura de droits et inversement.

- <sup>l</sup> **Pour retirer un utilisateur d'un partage collaboratif :** enlevez le « **X** » uniquement de la colonne **canAccessShare**.
- <sup>l</sup> **Pour ajouter un utilisateur à un partage collaboratif :** il faudrait que l'utilisateur fasse déjà partie d'un partage collaboratif existant. Si cela est le cas, vous pouvez récupérer son **recipientUUID** ainsi que les informations nécessaires pour ajouter et compléter une ligne dans le fichier.

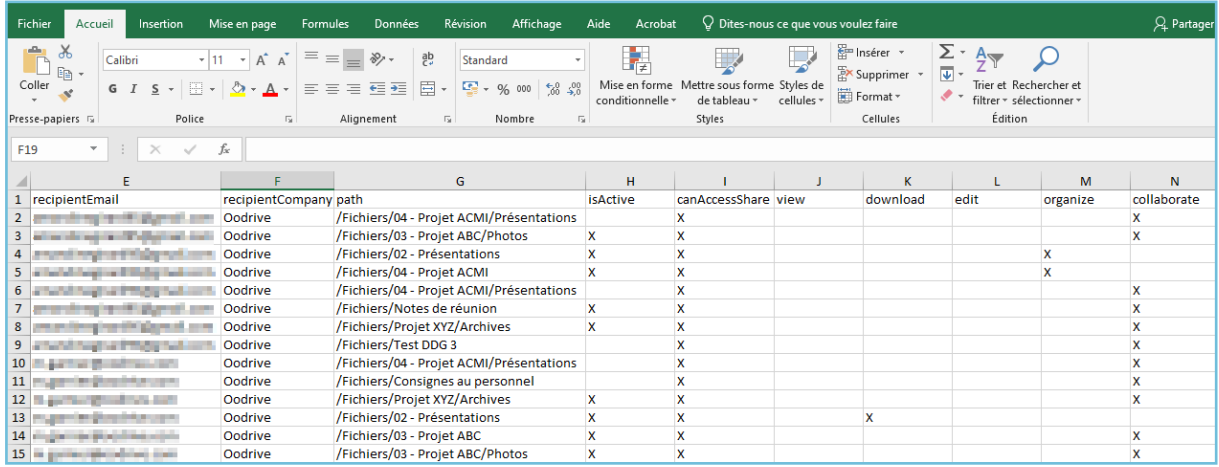

5. Répétez les étapes **2**, **3** et **4** jusqu'à ce que vous ayez terminé.

6. Une fois les modifications effectuées, enregistrez le fichier sur votre poste.

#### Étape 3 : Importer le fichier des droits d'accès

- 1. Dans rubrique **Superviser les accès > Exporter & importer**, cliquez sur le bouton Importer en bas de la page.
- 2. Dans la fenêtre qui apparaît, glissez-déposez le fichier ou cliquez sur **Parcourir mes fichiers** pour sélectionner le fichier des droits d'accès modifié et sauvegardé sur votre poste.

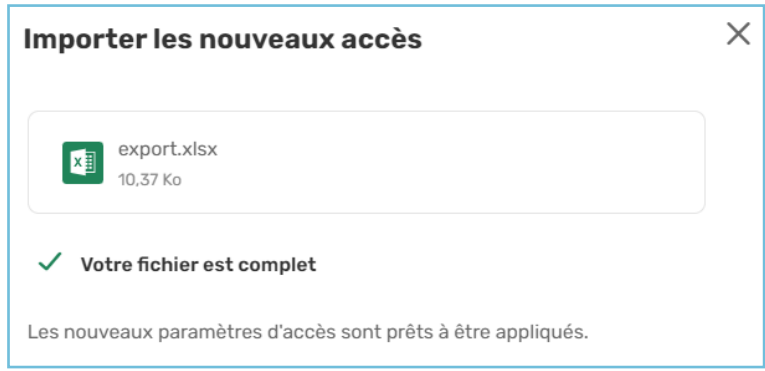

3. Cliquez sur **Valider et appliquer** pour actualiser vos dossiers collaboratifs.

**Remarque :** Un message d'erreur peut apparaître lors de l'import, notamment si votre fichier contient des droits d'accès qui ont été retirés de votre espace de travail par votre administrateur.

Aucune modification ne sera prise en compte si votre fichier contient des erreurs lors de l'import, et un message vous indiquera la position et le caractère des erreurs pour vous aider à terminer votre import avec succès.

#### <span id="page-60-0"></span>6.3. Renvoyer un lien d'accès

Si un ou plusieurs de vos collaborateurs ont perdu leur lien d'accès à un partage, par exemple en supprimant l'e-mail qui le contenait, vous pouvez leur renvoyer sans avoir à recréer un nouveau partage.

- 1. Depuis le panneau de navigation, accédez aux partages envoyés :
	- <sup>l</sup> **Depuis Mon espace :** cliquez sur **Partages > Gérer mes partages envoyés**.
	- <sup>l</sup> **Depuis un espace d'équipe :** cliquez sur **Gérer les partages envoyés**.
- 2. Sélectionnez le partage dont les accès ont été perdus.
- 3. S'il s'agit d'un partage collaboratif ou par e-mail, cliquez sur **Renvoyer l'invitation** dans le panneau à droite. L'e-mail de partage sera renvoyé à tous les destinataires.

<span id="page-61-0"></span>4. S'il s'agit d'un partage par lien, cliquez sur **Copier le lien** et communiquez le à votre destinataire par le biais de votre choix.

#### 6.4. Supprimer un partage

Toute suppression d'un partage envoyé est définitive. Si vous souhaitez bloquer temporairement l'accès à un partage, préférez la désactivation.

Pour supprimer un partage :

- 1. Depuis le panneau de navigation, accédez aux partages envoyés :
	- <sup>l</sup> **Depuis Mon espace :** cliquez sur **Partages > Gérer mes partages envoyés**.
	- <sup>l</sup> **Depuis un espace d'équipe :** cliquez sur **Gérer les partages envoyés**.
- 2. Sélectionnez le partage à supprimer.
- 3. Depuis l'onglet **Détails** du panneau à droite, cliquez sur le bouton **Supprimer**.
- 4. Pour supprimer le partage définitivement, cliquez de nouveau sur **Supprimer**.

**Veuillez noter :** La suppression d'un partage ne supprime ni les dossiers ni les fichiers d'origine de votre arborescence de fichiers.

### <span id="page-62-0"></span>7. Superviser vos partages

Afin de vous aider à maintenir le contrôle sur les éléments que vous partagez, Oodrive Work vous permet d'effectuer un suivi des activités effectuées sur vos partages. Vous pouvez également gérer les notifications d'activité que vous recevez pour un partage collaboratifs, que vous en soyez l'émetteur ou le destinataire.

#### <span id="page-62-1"></span>7.1. Suivre l'activité sur un partage

Le panneau d'informations d'un partage contient l'historique des activités relatives aux éléments partagés. Vous pouvez ainsi voir quelles actions ont été effectuées par vous et vos collaborateurs, sur quel élément du partage et à quelle date.

Les actions listées dans le panneau d'informations comprennent :

- **Consultation d'un fichier**
- Téléchargement d'un fichier/dossier
- Dépôt, création, suppression d'un fichier/dossier
- Modification, déplacement et copie d'un fichier/dossier
- Création et suppression d'un mémo
- 1. Depuis le panneau de navigation, accédez aux partages envoyés :
	- <sup>l</sup> **Depuis Mon espace :** cliquez sur **Partages > Gérer mes partages envoyés**.
	- <sup>l</sup> **Depuis un espace d'équipe :** cliquez sur **Gérer les partages envoyés**.
- 2. Sélectionnez un partage pour afficher ses détails, puis cliquez sur l'onglet **Activités**.
- 3. Vous visualisez les actions des destinataires sur le partage.

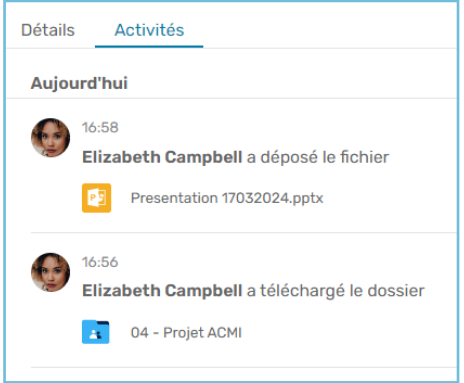

**Veuillez noter :** Vous pouvez également suivre l'activité relative à un fichier spécifique depuis la rubrique **Documents**. Pour cela, sélectionner un élément, ouvrez le panneau d'informations et rendez-vous dans l'onglet **Activités**.

#### <span id="page-63-0"></span>7.2. Voir les partages auxquels appartient un fichier ou dossier

Vous pouvez consulter la liste des partages auxquels appartient un fichier ou dossier de votre arborescence en consultant l'onglet **Partages** du panneau d'informations.

- 1. Dans le panneau de navigation, cliquez sur **Documents**.
- 2. Sélectionnez un fichier ou un dossier pour afficher ses détails, puis cliquez sur l'onglet **Partages**.
- 3. Vous visualisez les partages auxquels appartient votre fichier ou dossier.
- 4. Si vous souhaitez intervenir sur l'un de ces partages, cliquez sur les trois petits points à sa droite et sélectionnez l'action à effectuer (voir les détails du partage, le modifier ou le supprimer).

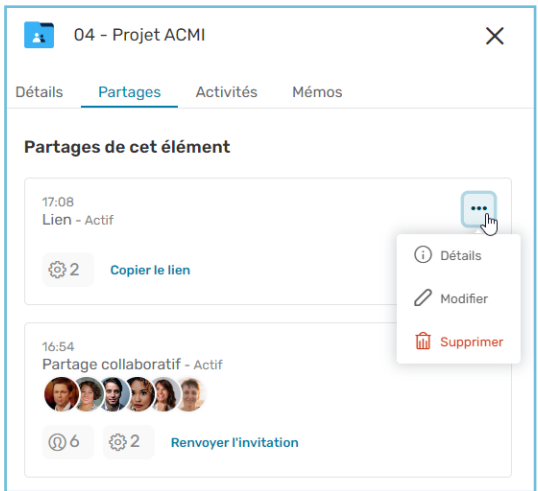

#### <span id="page-63-1"></span>7.3. Gérer les notifications des partages collaboratifs

Les notifications d'activité vous permettent de recevoir par e-mail un résumé des activités effectuées sur un partage collaboratif émis ou reçu.

**Veuillez noter :** Les activités générant l'envoi d'e-mails de résumé d'activités sont les suivantes :

- Dépôt, création et suppression d'un fichier/dossier
- Modification, déplacement et copie d'un fichier/dossier
- Création et suppression d'un mémo

Les activités telles que le téléchargement et la visualisation d'un élément ne sont pas mentionnées dans le résumé d'activités, mais peuvent être consultées dans l'onglet **Activités** de chaque élément.

#### <span id="page-64-0"></span>Émetteur d'un partage collaboratif

Si vous êtes l'émetteur du partage collaboratif, vous avez la possibilité lors de sa création, d'activer la réception des notifications d'activité pour vous ainsi que pour vos destinataires et de choisir la fréquence de celles-ci.

Si vous n'avez pas eu l'occasion d'activer ces options lors de la création du partage collaboratif, vous pouvez modifier le partage après sa création pour les activer ou modifier leur fréquence.

- 1. Connectez-vous à votre espace de travail et accédez à votre application de collaboration.
- 2. Rendez-vous dans **Mon espace**.
- 3. Rendez- vous dans la rubrique **Partages > Gérer mes partages envoyés** et sélectionnez le partage collaboratif que vous souhaitez modifier.
- 4. Cliquez sur le bouton **Modifier**.
- 5. Dans la fenêtre qui apparaît, cliquez sur l'onglet **Options avancées**
- 6. Pour recevoir vous-même des notifications, activez le paramètre **M'envoyer un résumé d'activité** et choisissez la fréquence d'envoi des notifications :
	- **·** immédiatement
	- **•** chaque heure
	- **•** chaque jour
	- **•** chaque semaine
	- chaque mois
- 7. Pour gérer les notifications des destinataires, activez le paramètre **Envoyer un résumé d'activité aux destinataires** et choisissez la fréquence d'envoi ainsi que les destinataires de ces notifications.
- 8. Une fois que vous avez modifié les options de partage selon vos préférences, cliquez sur **Valider**.

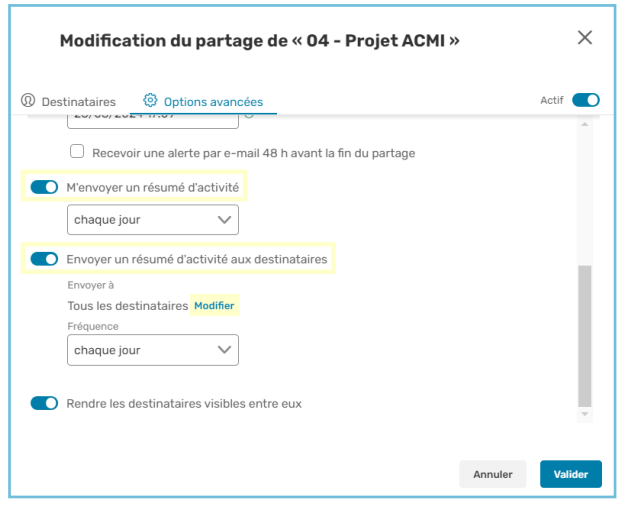

Modifiez à nouveau le partage à tout moment pour désactiver ou modifier la fréquence d'envoi des notifications.

**Remarque :** En tant qu'émetteur d'un partage collaboratif, vous pouvez également activer les notifications d'activité depuis l'application mobile Oodrive Work.

#### <span id="page-65-0"></span>Destinataire d'un partage collaboratif

Si vous êtes destinataire d'un partage collaboratif, vous avez la possibilité de gérer les notifications d'activité du partage collaboratif en question si son émetteur vous y a autorisé au préalable.

Pour activez ou désactivez la réception des notifications d'activité par e mail sur un partage collaboratif reçu :

- 1. Connectez-vous à votre espace de travail et accédez à votre application de collaboration.
- 2. Rendez-vous dans **Mon espace**.
- 3. Sélectionnez le partage collaboratif concerné dans la rubrique **Documents**. Si les détails du partage ne sont pas affichés, cliquez sur le bouton  $\circledcirc$  pour ouvrir le panneau d'informations.

4. Dans l'onglet **Détails**, cliquez sur le curseur situé dans la section **Notifications d'activité** pour activer ou désactiver la réception de notifications

La fréquence d'envoi de ces notifications correspond à celle choisie par l'émetteur du partage. Vous ne pouvez pas la modifier.

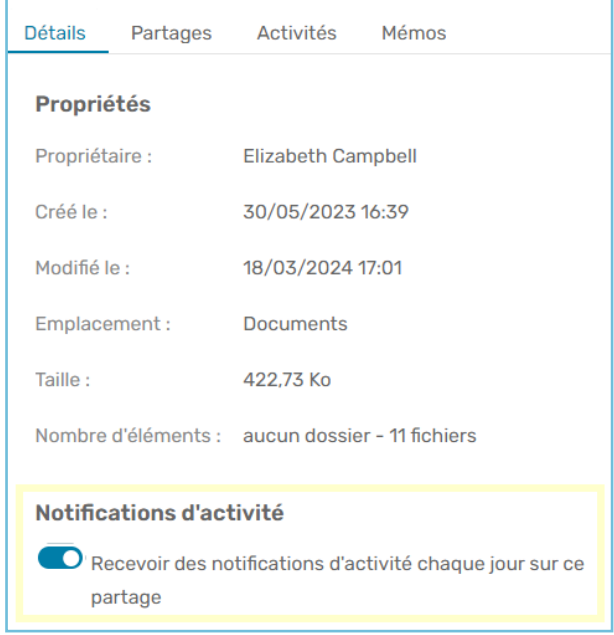

# odrive